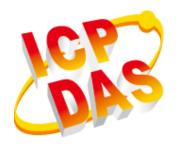

# XP-9000-WES7 Series User Manual

V1.1.1 November 2017

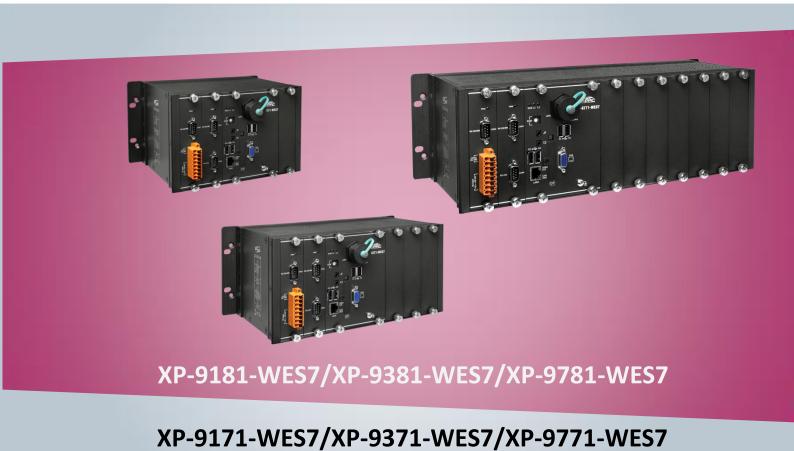

Written by Mac Cho Edited by Anna Huang Warranty

All products manufactured by ICP DAS are under warranty regarding defective materials for a period of one year, beginning from the date of delivery to the

original purchaser.

Warning

ICP DAS assumes no liability for any damage resulting from the use of this product. ICP DAS reserves the right to change this manual at any time without notice. The information furnished by ICP DAS is believed to be accurate and

reliable. However, no responsibility is assumed by ICP DAS for its use, not for any

infringements of patents or other rights of third parties resulting from its use.

Copyright

Copyright @ 2016 by ICP DAS Co., Ltd. All rights are reserved.

**Trademark** 

The names used for identification only may be registered trademarks of their

respective companies.

**Contact US** 

If you have any problem, please feel free to contact us.

You can count on us for quick response.

Email: service@icpdas.com

# **Contents**

| 1. Introduction                                                 | 6  |
|-----------------------------------------------------------------|----|
| 1.1. Features                                                   | 7  |
| 1.2. Specifications                                             | 8  |
| 1.3. Overview                                                   | 10 |
| 1.4. Dimensions                                                 | 20 |
| 1.5. Companion CD                                               | 22 |
| 1.6. Rescue CF Card                                             | 23 |
| 2. Getting Started                                              | 24 |
| 2.1. Mounting the XP-9000-WES7                                  | 25 |
| 2.2. Installing the RJ-45 waterproof connector assembly         | 29 |
| 2.3. Deploying a Basic XP-9000-WES7 System                      | 33 |
| 2.4. Inserting the I/O Modules                                  | 35 |
| 2.5. Committing EWF to Allow Settings to Be Saved               | 37 |
| 2.6. Changing the User Interface Language                       | 39 |
| 2.7. Using DCON Utility Pro to Configure I/O Modules            | 43 |
| 3. Security and Risk                                            | 44 |
| 3.1. Creating and Managing User Accounts                        | 45 |
| 3.2. Turning Firewall On or Off                                 | 51 |
| 3.3. Configuring the FTP Server                                 | 54 |
| 3.4. Configuring the EWF Manager                                | 59 |
| 4. Tools and Tasks                                              | 65 |
| 4.1. PAC Utility                                                | 66 |
| 4.1.1. System Information                                       | 66 |
| 4.1.2. Auto Execution                                           | 67 |
| 4.1.3. EWF Operation                                            | 68 |
| 4.1.4. Multi-serial Port Module                                 | 69 |
| 4.1.5. Language Setting                                         | 70 |
| 4.2. DCON Utility Pro                                           | 71 |
| 5. Your First XP-9000-WES7 Program                              | 72 |
| 5.1. Your First XP-9000-WES7 Program in VB.NET                  | 73 |
| 5.1.1. Create a New Project                                     | 74 |
| XP-9000-WES7 (WES7 based PAC) User Manual version 1.1.1 Page: 3 |    |

| 5.1.2. Specify the Path of PAC Reference                        | 76  |
|-----------------------------------------------------------------|-----|
| 5.1.3. Add the Control to the Form                              | 78  |
| 5.1.4. Add the Event Handling for the Control                   | 80  |
| 5.1.5. Upload the Application to XP-9000-WES7                   | 82  |
| 5.1.6. Execute the Application on XP-9000-WES7                  | 84  |
| 5.2. Your First XP-9000-WES7 Program in C#                      | 85  |
| 5.2.1. Create a New Project                                     | 86  |
| 5.2.2. Specify the Path of PAC Reference                        | 88  |
| 5.2.3. Add the Control to the Form                              | 90  |
| 5.2.4. Add the Event Handling for the Control                   | 92  |
| 5.2.5. Upload the Application to XP-9000-WES7                   | 94  |
| 5.2.6. Execute the Application on XP-9000-WES7                  | 96  |
| 5.3. Your First XP-9000-WES7 Program in Visual C++              | 97  |
| 5.3.1. Create a New Project                                     | 98  |
| 5.3.2. Specify the Path of the PAC Reference                    | 101 |
| 5.3.3. Add the Control to the Form                              | 106 |
| 5.3.4. Add the Event Handling for the Control                   | 108 |
| 5.3.5. Upload the Application to XP-9000-WES7                   | 110 |
| 5.3.6. Execute the Application on XP-9000-WES7                  | 111 |
| 6. I/O Modules and SDK Selection                                | 112 |
| 7. APIs and Demo Programs                                       | 115 |
| 7.1. PAC Standard APIs                                          | 116 |
| 7.1.1. VB.NET Demo Programs for PAC Standard APIs               | 117 |
| 7.1.2. C# Demo Programs for PAC Standard APIs                   | 118 |
| 7.1.3. Visual C++ Demo Programs for PAC Standard APIs           | 119 |
| 7.2. PAC IO APIs                                                | 120 |
| 7.2.1. VB.NET Demo Programs for PAC IO APIs                     | 121 |
| 7.2.2. C# Demo Programs for PAC IO APIs                         | 122 |
| 7.2.3. Visual C++ Demo Programs for PAC IO APIs                 | 123 |
| 8. Restore and Recovery                                         | 124 |
| 8.1. Recovering the XP-9000-WES7                                | 125 |
| 8.2. Restoring the Rescue CF Card                               | 128 |
| 9. XP-9000-WES7 Updates                                         | 132 |
| 9.1. Updating the XP-9000-WES7 OS                               | 133 |
| 9.2. Updating the XP-9000-WES7 SDK                              | 134 |
| 9.3. Updating the XP-9000-WES7 Tools                            | 136 |
| XP-9000-WES7 (WES7 hased PAC) User Manual version 1.1.1 Page: 4 |     |

| 10. XP-9000-WES7 Download Center  | 138 |
|-----------------------------------|-----|
| Appendix                          | 139 |
| A. I-9K Modules and I-97K Modules | 139 |
| B. Revision History               | 140 |

# 1. Introduction

This chapter provides an overview of the XP-9000-WES7 and its components, and introduces the fundamental concepts for user familiar with the XP-9000-WES7.

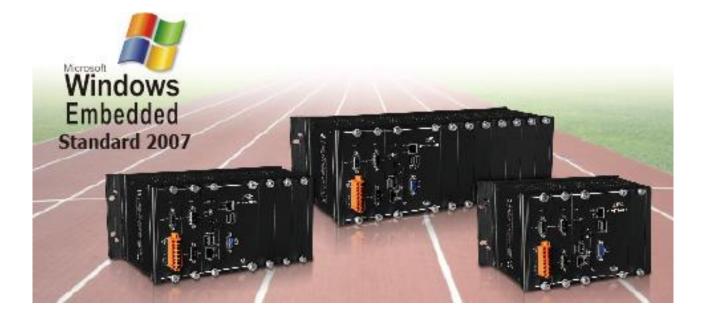

The XP-9000-WES7 are WES7 based PACs that combine computing, I/O, and operator interface into a single unit, and provide the perfect solution for integrating HMI, data acquisition and control in an individual PAC. It is equipped with an Intel E3845/E3827 CPU, 1/3/7 I/O expansion slots and a variety of connectives including dual Gigabit Ethernet, VGA, USB port, RS-232 and RS-485 interface. Local I/O slots are available to use our I-9K and I-97K series I/O modules and remote I/O expansions are available to use our Ethernet I/O modules and RS-485 I/O modules.

Since WES7 has the same Win32 API as Windows 7, most popular applications on desktop can run on WES7 based controllers.

### 1.1. Features

The XP-9000-WES7 offers the most comprehensive configuration and remote system upgrade solutions to meet specific application requirements. The following list shows the hardware and software features designed to simplify installation, configuration and application.

- Powerful CPU Module
  - E3845 (1.91 GHz, 64-bit quad core) for XP-9181-WES7/ XP-9381-WES7/ XP-9781-WES7
  - E3827 (1.75 GHz, 64-bit dual core) for XP-9171-WES7/ XP-9371-WES7/ XP-9771-WES7
- WES7 (Windows Embedded Standard 7 SP1)
- Memory Size:
  - SDRAM (2/4 GB DDR3)
  - Flash (32 GB SSD)
  - CF Card (support up to 32 GB)
- Support eLogger HMI (free)
- 64-bit Hardware Serial Number
- Rich I/O Expansion Ability
  - RS-232/RS-485
  - FRnet
  - USB
- Redundant Power Input
- Operating Temperature :
  - -25 °C to +60 °C for XP-9181-WES7/ XP-9381-WES7/ XP-9781-WES7
  - -25 °C to +75 °C for XP-9171-WES7/ XP-9371-WES7/ XP-9771-WES7

# 1.2. Specifications

The table below summarizes the specifications of XP-9x81-WES7.

| Models                        | XP-9181-WES7                                                                                                    | XP-9381-WES7            | XP-9781-WES7 |  |
|-------------------------------|----------------------------------------------------------------------------------------------------|-------------------------|--------------|--|
| System Software               |                                                                                                    |                         |              |  |
| OS                            | Microsoft Windows Embedded Standard 7 SP1                                                                                    |                         |              |  |
| Framework Support             | .Net Framework 3.5 SP1                                                                                                    | , 4.0, 4.5              |              |  |
| Embedded Service              | IE11, FTP Server, IIS 7.0,                                                                                                   | ASP (Java Script, VB Sc | ript)        |  |
| SDK Provided                  | DII for VC, DII for Visual S                                                                                                 | Studio.Net              |              |  |
| Multilanguage Support         | English, German, French, Spanish, Portuguese, Russian, Italian,<br>Korean, Japanese, Simplified Chinese, Traditional Chinese |                         |              |  |
| CPU Module                    |                                                                                                    |                         |              |  |
| СРИ                           | E3845 (1.91 GHz, 64-bit                                                                                                    | quad core)              |              |  |
| SDRAM                         | 4 GB DDR3                                                                                                    | 4 GB DDR3               |              |  |
| MRAM                          | 128 KB                                                                                                    |                         |              |  |
| Flash(SSD)                    | mSATA slot with one 32 GB SSD                                                                                                |                         |              |  |
| EEPROM                        | 16 KB                                                                                                    |                         |              |  |
| Memory Expansion              | CF socket with one 16GB CF card (support up to 32 GB)                                                                        |                         |              |  |
| RTC (Real Time Clock)         | Provide second, minute, hour, date, day of week, month, year                                                                 |                         |              |  |
| 64-bit Hardware Serial Number | Yes, for software copy protection                                                                                            |                         |              |  |
| Dual Watchdog Timers          | Yes (0.8 second)                                                                                                    |                         |              |  |
| Programmable LED Indicator    | 2 (L1, L2)                                                                                                    |                         |              |  |
| Rotary Switch                 | Yes (0 ~ 9)                                                                                                    |                         |              |  |
| VGA & Communication Ports     |                                                                                                    |                         |              |  |
| VGA Resolution                | 1280 x 1024 to 1920 x 1080 (16 : 9) /640 x 480 to 1024 x 768 (4 : 3)                                                         |                         |              |  |
| Ethernet Port                 | RJ-45, 10/100/1000M Base-TX (Auto-negotiating, Auto MDI/MDI-X, LED indicators)                                               |                         |              |  |
| USB 2.0                       | 4                                                                                                    |                         |              |  |
| COM1                          | Internal communication with the I-97K series modules in slots                                                                |                         |              |  |
| COM2                          | RS-232/485 (RxD, TxD and GND for RS-232; Data+, Data- for                                                                    |                         |              |  |

XP-9000-WES7 (WES7 based PAC) User Manual

version 1.1.1

|                                  | RS-485); 3000 V <sub>DC</sub> isolated                                                            |                                                              |                                                              |  |
|----------------------------------|---------------------------------------------------------------------------------------------------|--------------------------------------------------------------|--------------------------------------------------------------|--|
| COM3                             | RS-485 (Data+, Data-); 3000 V <sub>DC</sub> isolated                                              |                                                              |                                                              |  |
| COM4                             | RS-232/485 (RxD, TxD, CTS, RTS and GND for RS-232; Data+, Datafor RS-485); 3000 $V_{DC}$ isolated |                                                              |                                                              |  |
| COM5                             | RS-232 (RxD, TxD, CTS, RTS, DSR, DTR, CD, RI and GND); 3000 $V_{DC}$ isolated                     |                                                              |                                                              |  |
| Audio                            | Mic-in and Earphone-                                                                              | Mic-in and Earphone-out                                      |                                                              |  |
| I/O Expansion Slot               | 1 3 7                                                                                             |                                                              |                                                              |  |
| Mechanical                       |                                                                                                   |                                                              |                                                              |  |
| Dimensions (W x H x D, unit: mm) | 239 x 164 x 133                                                                                   | 300 x 164 x 133                                              | 422 x 164 x 133                                              |  |
| Installation                     | Wall mounting / DIN-rail mounting                                                                 |                                                              |                                                              |  |
| Environmental                    |                                                                                                   |                                                              |                                                              |  |
| Operating Temperature            | -25 °C to +60 °C                                                                                  |                                                              |                                                              |  |
| Storage Temperature              | -30 °C to +80 °C                                                                                  |                                                              |                                                              |  |
| Ambient Relative Humidity        | 10 % to 90 % RH (non-condensing)                                                                  |                                                              |                                                              |  |
| Power                            |                                                                                                   |                                                              |                                                              |  |
| Input Range                      | +10 V <sub>DC</sub> to +30 V <sub>DC</sub>                                                        |                                                              |                                                              |  |
| Isolation                        | 1 kV                                                                                              |                                                              |                                                              |  |
| Redundant Power Inputs           | Yes, with one power relay (1 A @ 24 V <sub>DC</sub> ) for alarm                                   |                                                              |                                                              |  |
| Capacity                         | 4.1 A, 5 V supply to CPU and backplane, 2.5 A, 5 V supply to                                      | 4.2 A, 5 V supply to CPU and backplane, 2.4 A, 5 V supply to | 4.4 A, 5 V supply to CPU and backplane, 2.2 A, 5 V supply to |  |
| 55,550,                          | I/O expansion slots, 33 W in total                                                                | I/O expansion slots, 33 W in total                           | I/O expansion slots, 33 W in total                           |  |
| Consumption                      | 18.5 W (0.77 A @ 24<br>VDC)                                                                       | 18.7 W (0.78 A @ 24<br>V <sub>DC</sub> )                     | 20.4 W (0.85 A @ 24<br>V <sub>DC</sub> )                     |  |

The table below summarizes the specifications of XP-9x71-WES7.

| Models                        | XP-9171-WES7                                                                                                    | XP-9371-WES7                  | XP-9771-WES7 |  |
|-------------------------------|----------------------------------------------------------------------------------------------------|-------------------------------|--------------|--|
| System Software               |                                                                                                    |                               |              |  |
| OS                            | Microsoft Windows Embedded Standard 7 SP1                                                                                    |                               |              |  |
| Framework Support             | .Net Framework 3.5 SP1,                                                                                                    | , 4.0, 4.5                    |              |  |
| Embedded Service              | IE11, FTP Server, IIS 7.0,                                                                                                   | ASP (Java Script, VB Sc       | ript)        |  |
| SDK Provided                  | DII for VC, DII for Visual S                                                                                                 | Studio.Net                    |              |  |
| Multilanguage Support         | English, German, French, Spanish, Portuguese, Russian, Italian,<br>Korean, Japanese, Simplified Chinese, Traditional Chinese |                               |              |  |
| CPU Module                    |                                                                                                    |                               |              |  |
| СРИ                           | E3827 (1.75 GHz, 64-bit                                                                                                    | dual core)                    |              |  |
| SDRAM                         | 2 GB DDR3                                                                                                    |                               |              |  |
| MRAM                          | 128 KB                                                                                                    |                               |              |  |
| Flash(SSD)                    | mSATA slot with one 32                                                                                                    | mSATA slot with one 32 GB SSD |              |  |
| EEPROM                        | 16 KB                                                                                                    |                               |              |  |
| Memory Expansion              | CF socket with one 16GB CF card (support up to 32 GB)                                                                        |                               |              |  |
| RTC (Real Time Clock)         | Provide second, minute, hour, date, day of week, month, year                                                                 |                               |              |  |
| 64-bit Hardware Serial Number | Yes, for software copy protection                                                                                            |                               |              |  |
| Dual Watchdog Timers          | Yes (0.8 second)                                                                                                    |                               |              |  |
| Programmable LED Indicator    | 2 (L1, L2)                                                                                                    |                               |              |  |
| Rotary Switch                 | Yes (0 ~ 9)                                                                                                    |                               |              |  |
| VGA & Communication Ports     |                                                                                                    |                               |              |  |
| VGA Resolution                | 1280 x 1024 to 1920 x 1080 (16 : 9) /640 x 480 to 1024 x 768 (4 : 3)                                                         |                               |              |  |
| Ethernet Port                 | RJ-45, 10/100/1000M Base-TX (Auto-negotiating, Auto MDI/MDI-X, LED indicators)                                               |                               |              |  |
| USB 2.0                       | 4                                                                                                    |                               |              |  |
| COM1                          | Internal communication with the I-97K series modules in slots                                                                |                               |              |  |
| сом2                          | RS-232/485 (RxD, TxD and GND for RS-232; Data+, Data- for RS-485); 3000 $V_{DC}$ isolated                                    |                               |              |  |
| COM3                          | RS-485 (Data+, Data-); 3000 V <sub>DC</sub> isolated                                                                         |                               |              |  |

XP-9000-WES7 (WES7 based PAC) User Manual

version 1.1.1

| СОМ4                             | RS-232/485 (RxD, TxD, CTS, RTS and GND for RS-232; Data+, Datafor RS-485); 3000 $V_{DC}$ isolated |                      |                      |
|----------------------------------|---------------------------------------------------------------------------------------------------|----------------------|----------------------|
| COM5                             | RS-232 (RxD, TxD, CTS, RTS, DSR, DTR, CD, RI and GND); 3000 $V_{DC}$ isolated                     |                      |                      |
| Audio                            | Mic-in and Earphone-out                                                                           |                      |                      |
| I/O Expansion Slot               | 1 3 7                                                                                             |                      |                      |
| Mechanical                       |                                                                                                   |                      |                      |
| Dimensions (W x H x D, unit: mm) | 239 x 164 x 133                                                                                   |                      | 422 x 164 x 133      |
| Installation                     | Wall mounting /DIN-ra                                                                             | ail mounting         |                      |
| Environmental                    |                                                                                                   |                      |                      |
| Operating Temperature            | -25 °C to +75 °C                                                                                  |                      |                      |
| Storage Temperature              | -30 °C to +80 °C                                                                                  |                      |                      |
| Ambient Relative Humidity        | 10 % to 90 % RH (non-condensing)                                                                  |                      |                      |
| Power                            |                                                                                                   |                      |                      |
| Input Range                      | +10 V <sub>DC</sub> to +30 V <sub>DC</sub>                                                        |                      |                      |
| Isolation                        | 1 kV                                                                                              |                      |                      |
| Redundant Power Inputs           | Yes, with one power relay (1 A @ 24 V <sub>DC</sub> ) for alarm                                   |                      |                      |
|                                  | 3.7 A, 5 V supply to                                                                              | 3.8 A, 5 V supply to | 4.0 A, 5 V supply to |
|                                  | CPU and backplane,                                                                                | CPU and backplane,   | CPU and backplane,   |
| Capacity                         | 3.3 A, 5 V supply to                                                                              | 3.2 A, 5 V supply to | 3.0 A, 5 V supply to |
|                                  | I/O expansion slots,                                                                              | I/O expansion slots, | I/O expansion slots, |
|                                  | 35 W in total                                                                                     | 35 W in total        | 35 W in total        |
| Consumption                      | 16.6 W (0.69 A @ 24                                                                               | 16.8 W (0.7 A @ 24   | 18 W (0.75 A @ 24    |
| Consumption                      | V <sub>DC</sub> )                                                                                 | V <sub>DC</sub> )    | V <sub>DC</sub> )    |

## 1.3. Overview

The XP-9000-WES7 Series modules are equipped with several interfaces and peripherals that can be integrated with external systems. Here is an overview of the components and its descriptions.

#### XP-9171-WES7/XP-9181-WES7

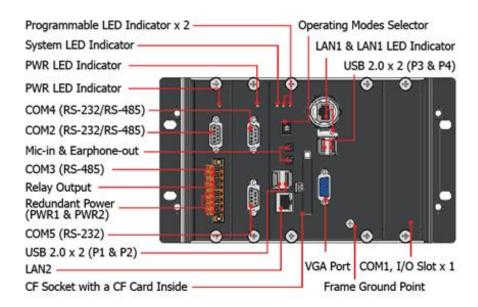

#### XP-9371-WES7XP-9381-WES7

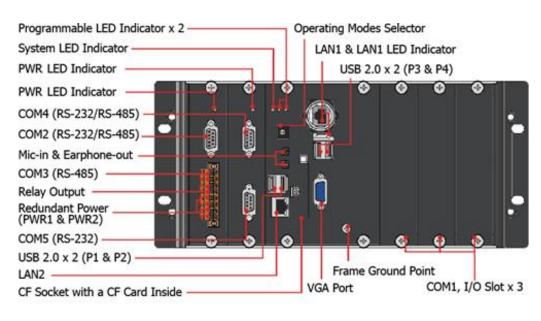

XP-9000-WES7 (WES7 based PAC) User Manual

version 1.1.1

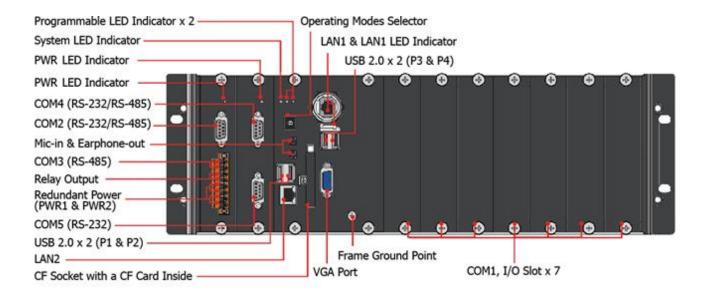

The details of these items are as follows:

#### Redundant Power (PWR1 and PWR2)

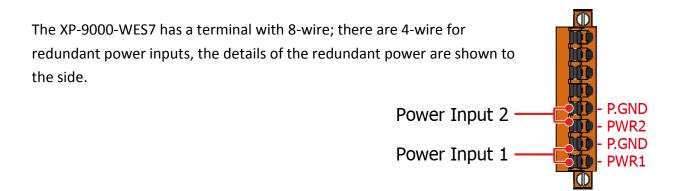

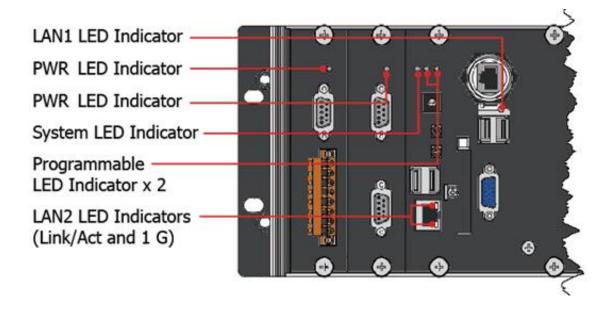

| LED Indicator               | Label     | State (Color) | Meaning                     |
|-----------------------------|-----------|---------------|-----------------------------|
| Programmable LED Indicators | L1 and L2 | -             | Programmable LED indicators |
| System LED indicator        | RUN       | Orange        | OS is running               |
| PWR LED Indicator           | PWR       | Green         | Power is on                 |
| PWR LED Indicator           | PWR       | Green         | Power is on                 |
| LAN1 LED indicator          | Link/Act  | Green         | The Link is active          |
| LANT LED IIIUICATOI         |           | Blinking      | Network activity            |
|                             | Link/Act  | Green         | The Link is active          |
| LAN2 LED indicator          |           | Blinking      | Network activity            |
|                             | 1G        | Orange        | The network speed is 1 G    |

#### **Communication Ports**

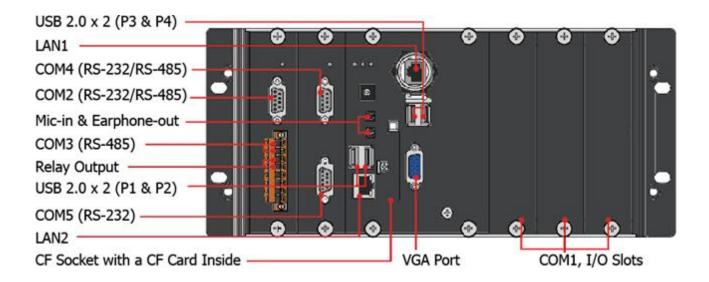

#### • CF Socket with a CF Card Inside

The XP-9000-WES7 comes with a CF card inside the CF socket. The CF card can be used to restore the XP-9000-WES7 system and expand the memory up to 32 GB.

#### • LAN Ports, LAN1 and LAN2

The XP-9000-WES7 has two Ethernet ports that can be used to connect the router to the Internet or to other devices.

#### • USB 2.0 Ports, P1, P2, P3 and P4

The XP-9000-WES7 has four USB 2.0 ports that can be used to connect the USB devices such as mouse, keyboard or an external USB hard drive.

#### • Mic-in and Earphone-out

The XP-9000-WES7 has a microphone-in and an earphone-out that can be used to process the input and the output of sound.

#### • Relay Output

The XP-9000-WES7 has a relay output that can be used to control a light, siren, or other low voltage device when an alarm occurs.

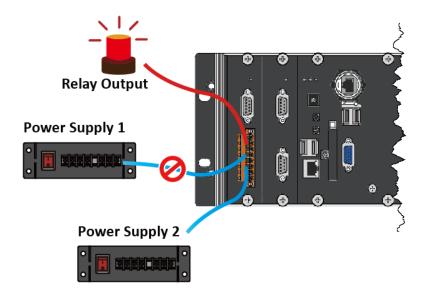

#### VGA Port

The XP-9000-WES7 has a VGA port that can be used with a variety of supported VGA resolutions, and the output resolution covers,  $640 \times 480$ ,  $800 \times 600$ ,  $1024 \times 768$ .

#### • COM1, Expansion I/O Slot

The XP-9000-WES7 has 1/3/7 I/O slots that can be used to integrate high performance parallel I/O modules (I-9K Series) or serial I/O modules (I-97K series).

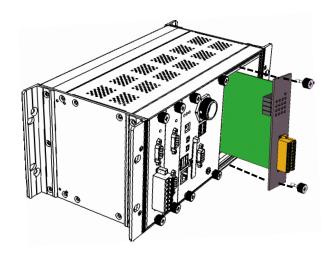

XP-9000-WES7 (WES7 based PAC) User Manual

version 1.1.1

#### • COM2 (RS-232/RS-485)

The COM2 port is a 9-pins RS-232/RS-485 connector that can be configured as either RS-232 or RS-485, that only can select one at a time and its configuration depends on the pin connections as follows:

RS-232 (RXD, TXD and GND)

RS-485 (Data+ and Data-)

There is no software configuration or hardware jumper needed.

The details of the COM2 port specifications are shown to the side.

Note: 16C550 compatible

Port Type: Male

Baud Rate: 115200, 57600, 38400, 19200, 9600, 4800, 2400, 1200 bps

**Data Bits**: 5, 6, 7, 8

Parity: None, Even, Odd, Mark (Always 1), Space (Always 0)

Stop Bits: 1, 2

FIFO: 64 bytes

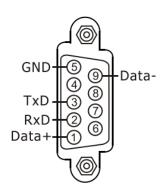

#### • COM3 (2-wire RS-485)

Note: 16C550 compatible

**Port Type:** Terminals

Baud Rate: 115200, 57600, 38400, 19200, 9600, 4800, 2400, 1200 bps

**Data Bits**: 5, 6, 7, 8

Parity: None, Even, Odd, Mark (Always 1), Space (Always 0)

Stop Bits: 1, 2

FIFO: 128 bytes

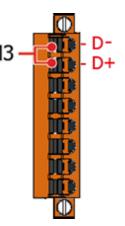

#### • COM4 (RS-232/RS-485)

The COM4 port is a 9-pins RS-232/RS-485 connector that can be configured as either RS-232 or RS-485, that only can select one at a time and its configuration depends on the pin connections as follows:

RS-232 (RXD, TXD, RTS, CTS and GND)

RS-485 (Data+ and Data-)

There is no software configuration or hardware jumper needed.

The details of the COM4 port specifications are shown to the side.

Note: 16C550 compatible

Port Type: Male

Baud Rate: 115200, 57600, 38400, 19200, 9600, 4800, 2400, 1200 bps

**Data Bits**: 5, 6, 7, 8

Parity: None, Even, Odd, Mark (Always 1), Space (Always 0)

Stop Bits: 1, 2

FIFO: 128 bytes

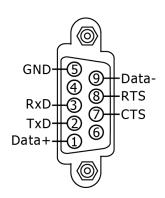

#### • COM5 (RS-232)

The COM5 port is a 9-pins RS-232 connector. The details of the COM5 port specifications are shown to the side.

Note: 16C550 compatible

Port Type: Male

Baud Rate: 115200, 57600, 38400, 19200, 9600, 4800, 2400, 1200 bps

**Data Bits**: 5, 6, 7, 8

Parity: None, Even, Odd, Mark (Always 1), Space (Always 0)

Stop Bits: 1, 2

FIFO: 128 bytes

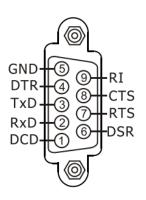

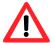

The table below shows the data bit and their corresponding stop bit for COM2, COM3, COM4 and COM5.

| Word Length | Number of Stop Bits |
|-------------|---------------------|
| 5, 6, 7, 8  | 1                   |
| 5           | 1.5                 |
| 6, 7, 8     | 2                   |

#### **Frame Ground Point**

The frame ground point is a small piece of metal that can be used to terminate the shield.

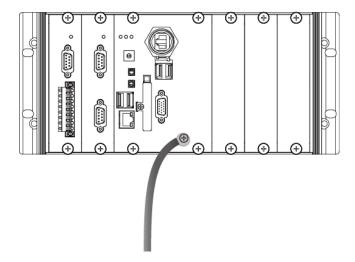

## 1.4. Dimensions

The diagrams below provide the dimensions of the XP-9000-WES7 to use in defining your enclosure specifications. Remember to leave room for potential expansion if you are using other components in your system.

The height dimension is the same for all XP-9000-WES7. The width depending on your choose of I/O expansion slots. All dimensions are in millimeters.

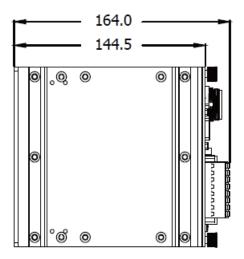

#### XP-9171-WES7/XP-9181-WES7

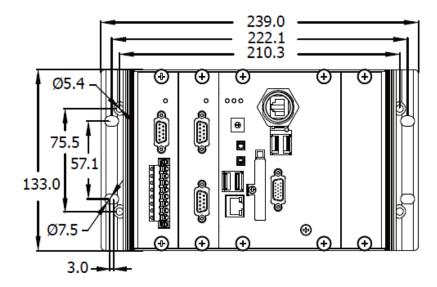

XP-9000-WES7 (WES7 based PAC) User Manual

version 1.1.1

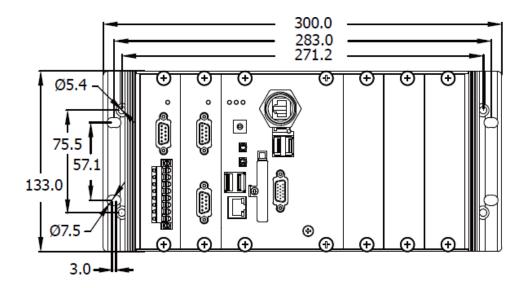

#### XP-9771-WES7/ XP-9781-WES7

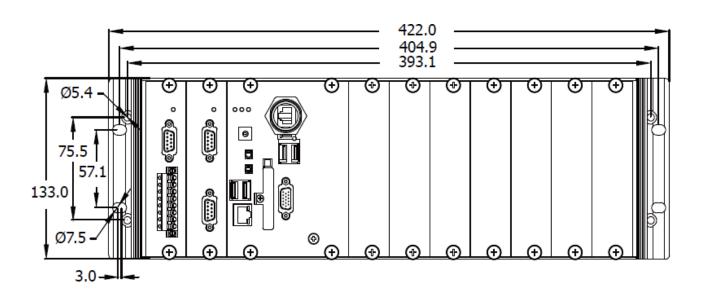

# 1.5. Companion CD

This package comes with a CD that provides a collection of the software utility, documentation, drivers, demo program and application. The CD contains several subdirectories. All of them are listed below.

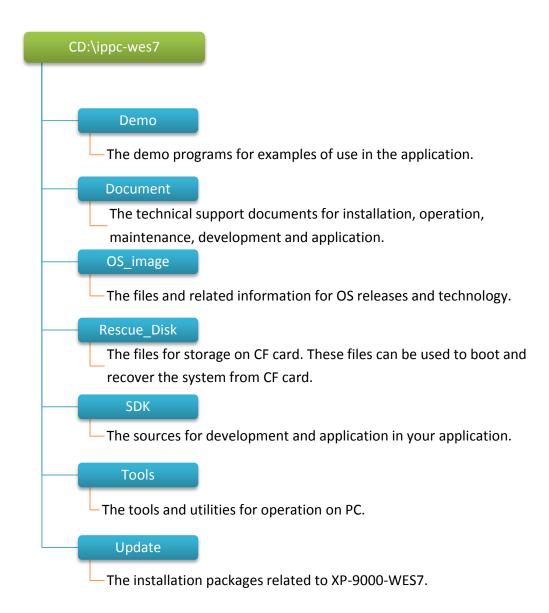

## 1.6. Rescue CF Card

The XP-9000-WES7 comes with a rescue compact flash card that supports rescue mechanism for the XP-9000-WES7. All of them are listed below.

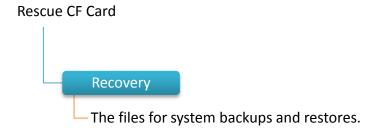

# 2. Getting Started

This chapter provides a guided tour of the XP-9000-WES7 installation and configuration that describes the steps needed to download, install, configure, and run the basic procedures for user working with the XP-9000-WES7 for the first time.

Before starting any task, please check the package contents. If any of the following package contents are missing or damaged, contact your dealer, distributor.

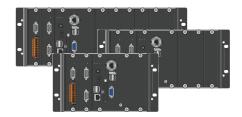

XP-91x1-WES7/XP-93x1-WES7/XP-97x1-WES7

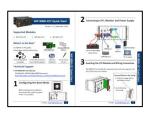

**Quick Start Guide** 

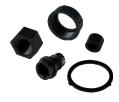

**RJ-45 Waterproof Assembly** 

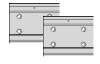

44 mm DIN-Rail Clip \* 2

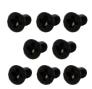

M3x6L Screw \* 8

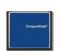

**CF socket with one CF Card** 

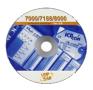

**Software Utility CD** 

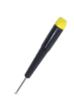

<u>Screw Driver</u> (1C016) 2.4 mm

# 2.1. Mounting the XP-9000-WES7

The XP-9000-WES7 can be mounted either directly to a wall/panel, or onto a stainless 35mm DIN rail.

#### Wall/Panel mounting

Step 1: Install the four mounting screws into the 4 keyhole mounting holes

Step 2: Fasten the screws securely

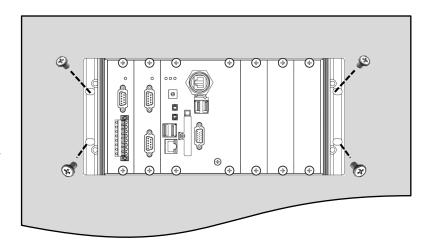

#### **Tips & Warnings**

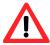

There must be a minimum clearance of 50mm between the XP-9000-WES7 and the top and bottom side of the enclosure panel.

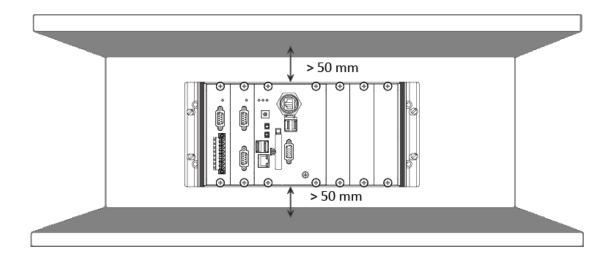

XP-9000-WES7 (WES7 based PAC) User Manual

version 1.1.1

Step 3: Connect the ground lead to the frame ground point

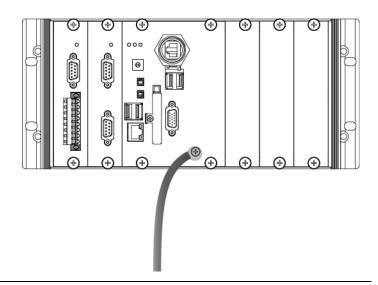

#### **Tips & Warnings**

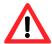

A good common ground reference (earth ground) is essential for proper operation of the XP-9000-WES. One side of all control circuits, power circuits and the ground lead must be properly connected to earth ground by either installing a ground rod in close proximity to the enclosure or by connecting to the incoming power system ground. There must be a single-point ground (i.e. copper bus bar) for all devices in the enclosure that require an earth ground.

#### **DIN Rail mounting**

Step 1: Fasten the DIN rail clip to the XP-9000-WES7

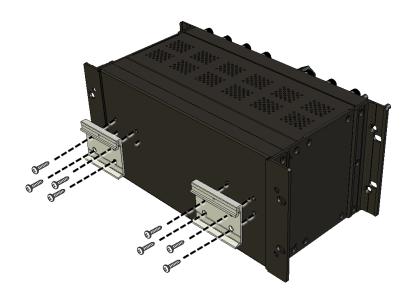

XP-9000-WES7 (WES7 based PAC) User Manual

version 1.1.1

Step 2: Clip the device onto a stainless DIN rail

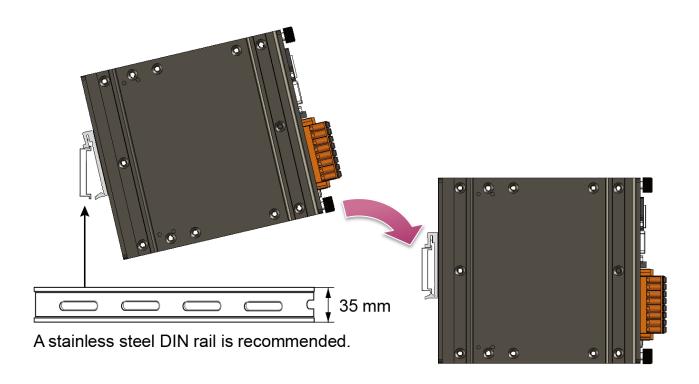

#### Tips & Warnings

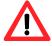

For DIN rail mounting, it is strongly recommended that only a stainless steel DIN rail be used to support the weight of XP-9000-WES7 system, providing stability and preventing XP-9000-WES7 from leaning

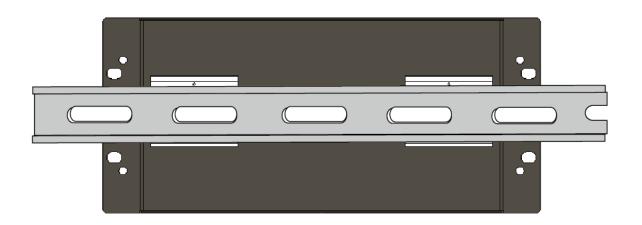

XP-9000-WES7 (WES7 based PAC) User Manual

version 1.1.1

Step 3: Connect the ground lead to the frame ground point

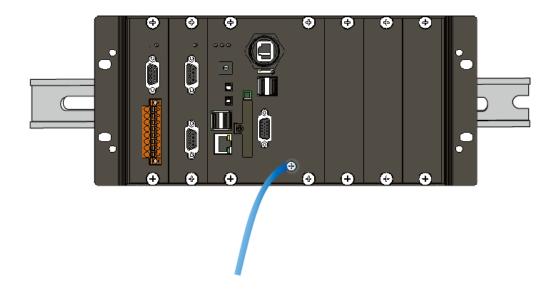

#### **Tips & Warnings**

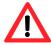

A good common ground reference (earth ground) is essential for proper operation of the XP-9000-WES. One side of all control circuits, power circuits and the ground lead must be properly connected to earth ground by either installing a ground rod in close proximity to the enclosure or by connecting to the incoming power system ground. There must be a single-point ground (i.e. copper bus bar) for all devices in the enclosure that require an earth ground.

# 2.2. Installing the RJ-45 waterproof connector assembly

The XP-9000-WES7 is equipped with an RJ-45 waterproof connector to protect the connection in vibrate environment.

The RJ-45 waterproof connector is optional for use with LAN1 port. If you do not need the RJ-45 waterproof connector, you can remove the cap and just plug in a regular Ethernet cable.

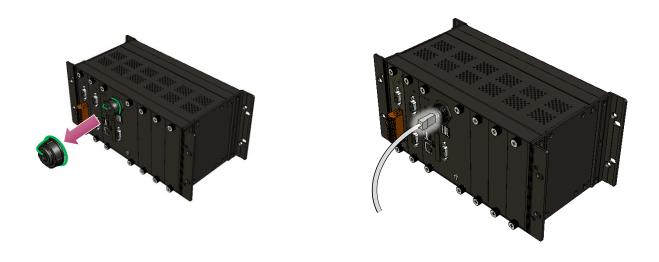

If you want to use the RJ-45 waterproof connector for protecting the connection, follow the instructions below.

Step 1: Remove the RJ-45 connector from the RJ-45 cable

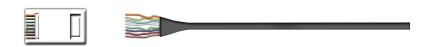

Step 2: Feed the end of the RJ-45 cable through the (A) sealing nut, (B) rubber sealing insert, (C) cable gland base, (D) clamping ring and (E) panel gasket

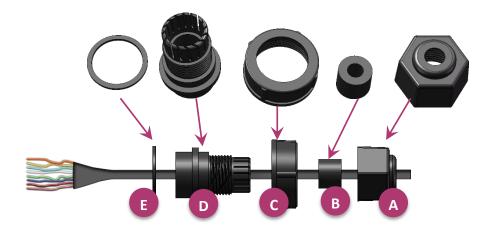

Step 3: Wrap the (E) panel gasket around the (D) clamping ring

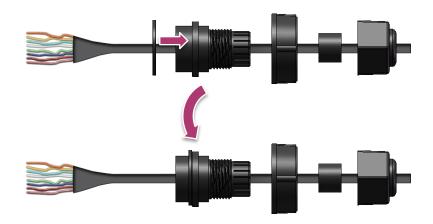

Step 4: Wrap the (C) cable gland base around the (D) clamping ring

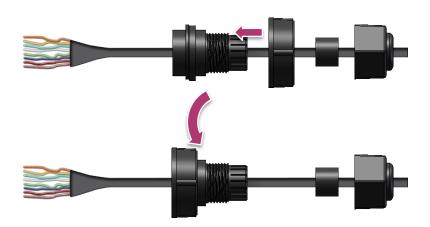

XP-9000-WES7 (WES7 based PAC) User Manual

version 1.1.1

Step 5: Insert the (B) rubber sealing insert into the (D) clamping ring

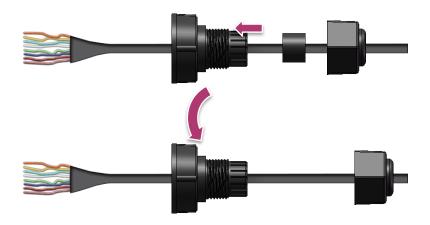

Step 6: Push the (E) sealing nut forward and Hand-tighten it to seal the assembly

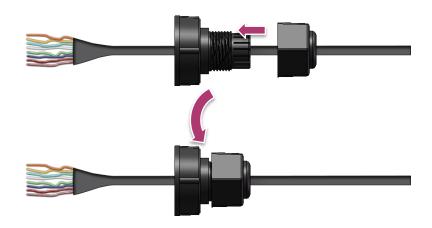

Step 7: Insert the RJ-45 cable into the RJ-45 connector

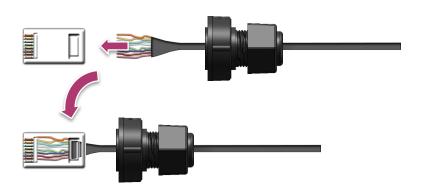

XP-9000-WES7 (WES7 based PAC) User Manual

version 1.1.1

Step 8: Push the RJ-45 waterproof connector ass grabembly forward

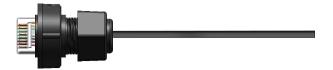

Step 9: Insert the Ethernet cable and screw the RJ-45 waterproof into the receptacle

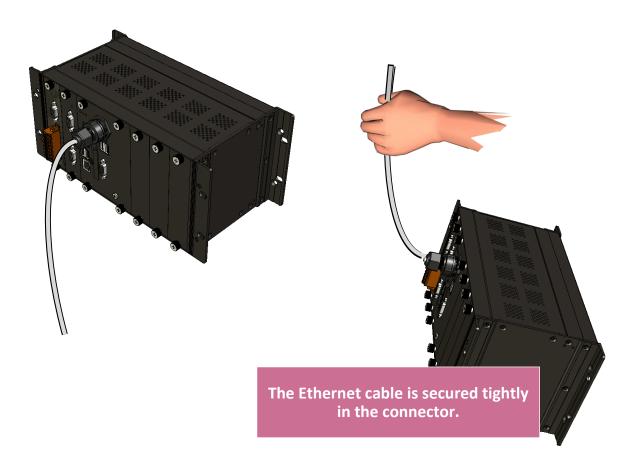

## 2.3. Deploying a Basic XP-9000-WES7 System

The XP-9000-WES7 provides a variety of communication interface to suit a range of application. Here is a simple application for using the XP-9000-WES7.

Step 1: Connect the positive terminal (+) of the power supply to the terminal <u>PWR1/2</u> and the negative terminal (-) of the power supply to the <u>P.GND</u>

#### **Tips & Warnings**

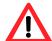

- 1. The input range of power supply is +10 to +30 V<sub>DC</sub>.
- 2. The XP-9000-WES7 have two power inputs that can be connected simultaneously to the two independent power sources. If one power source fails, the other source takes over automatically. Redundant power input help assure non-stop operation of the XP-9000-WES7.

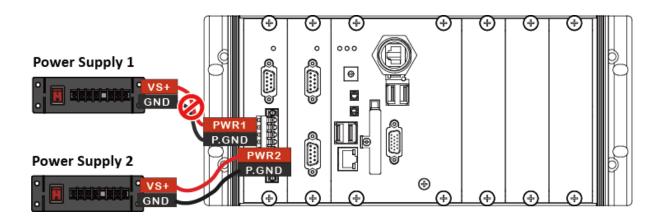

#### Step 2: Connect the USB mouse or the USB keyboard to the USB port

#### **Step 3: Connect the monitor to the VGA port**

Step 4: Connect to PC or the laptop to the LAN port via an Ethernet switch

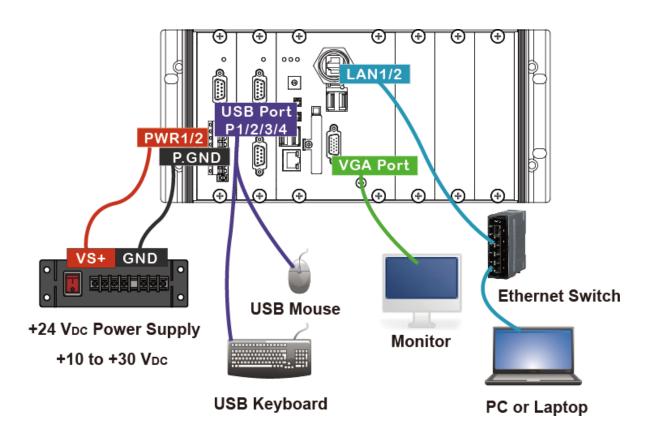

#### Tips & Warnings

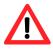

The metal part of the cord end terminal on the wire can be direct wired to the terminal.

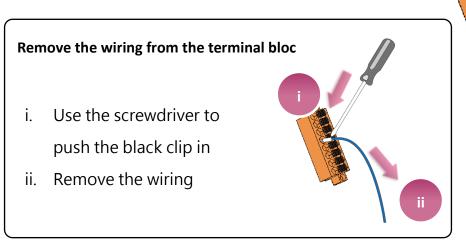

Cord End

Teminal

# 2.4. Inserting the I/O Modules

XP-9000-WES7 has 1/3/7 I/O expansion slots to support I-9K and I-97K series I/O modules.

Before choosing the right I/O modules, you first need to know the I/O expansion capacities in order to choose the best expansion module for achieving maximal efficiency. For more information about the I/O expansion modules that are compatible with the XP-9000-WES7, please refer to:

http://www.icpdas.com/root/product/solutions/remote io/i-9k i-97k/i-9k i-97k selection.html

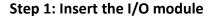

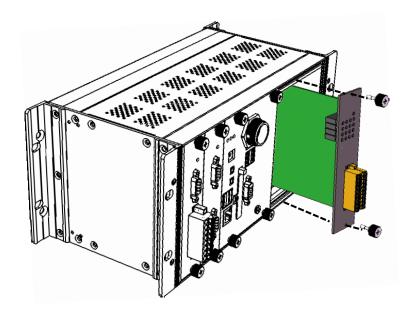

#### **Step 2: Wiring connection**

The metal part of the cord end terminal on the wire can be direct wired to the terminal of XP-9000-WES7.

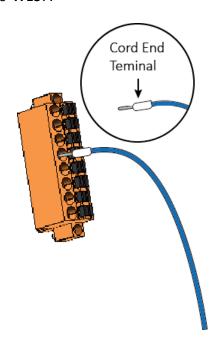

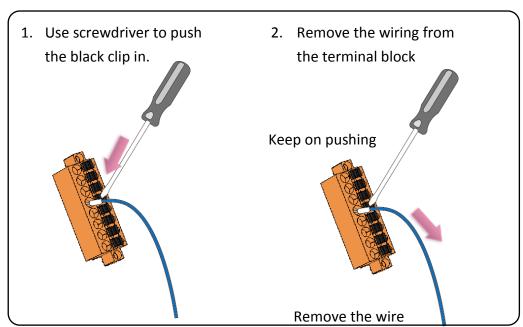

#### **Tips & Warnings**

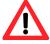

If you do not expand the I/O module full, please keep the top case of the unused slot to protect the backplane from dirt, dust and damage from foreign objects.

## 2.5. Committing EWF to Allow Settings to Be Saved

The EWF is a safety mechanism that provides the ability to control write protection of the XP-9000-WES7 system built in C: drive. Any changes made to the system are lost when the start restarts while EWF is enabled, unless they are committed to the system.

For more details about the EWF, please refer to section 3.4. Configuring the EWF Manager.

1. Click the PAC Utility shortcut on the desktop

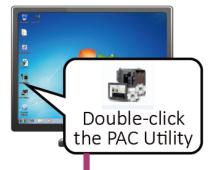

Click the EWF Operation tab, select the Commit check box, and then click Apply button

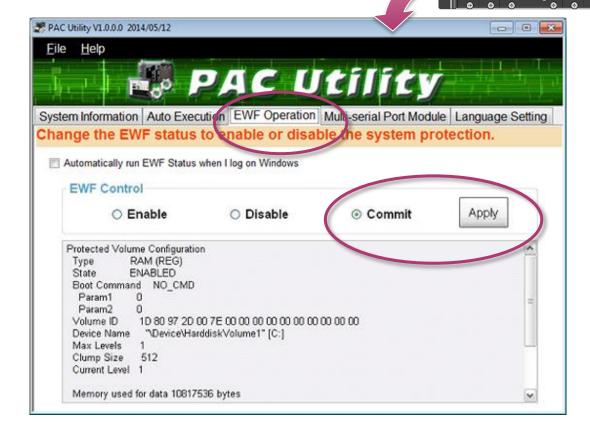

XP-9000-WES7 (WES7 based PAC) User Manual

version 1.1.1

Page: 37

### 3. In the pop-up dialog box, click Yes button

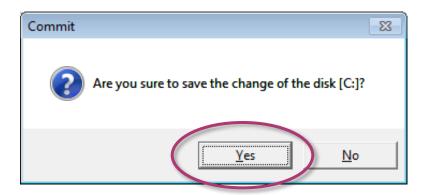

4. Click the Start button , click the arrow next to the Shut Down button, and then click Restart for changes to take effect

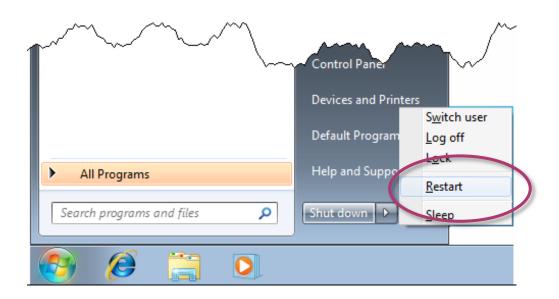

## 2.6. Changing the User Interface Language

The Region and Languages Settings is a WES7 functionality that allows users to easily change the XP-9000-WES7 user interface with your native language by PAC Utility.

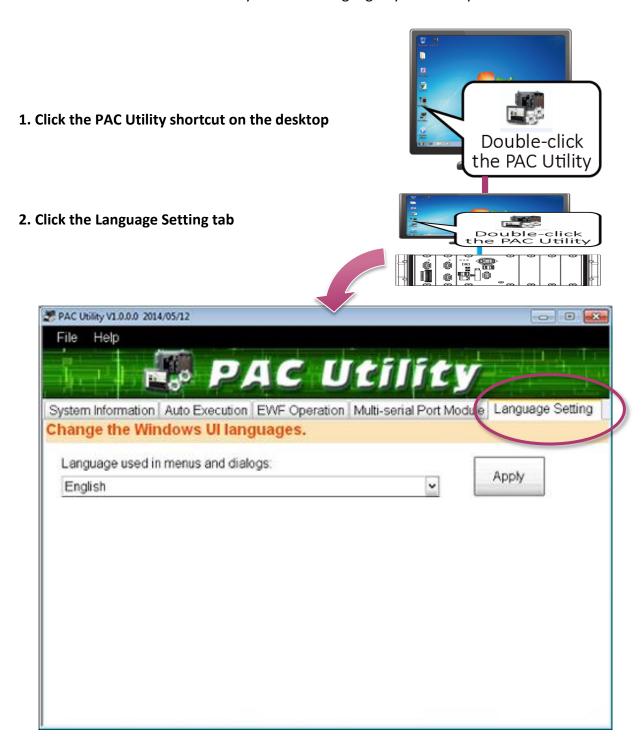

3. In the pop-up dialog box, click Yes button to save changes to the disk

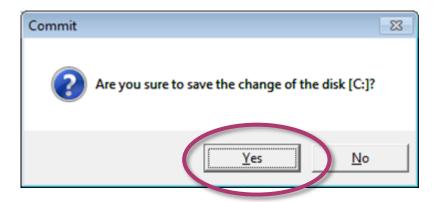

4. Click on the drop down arrow and choose your preferred language that you want to use for XP-9000-WES7 menus and dialogs, and then click Apply button

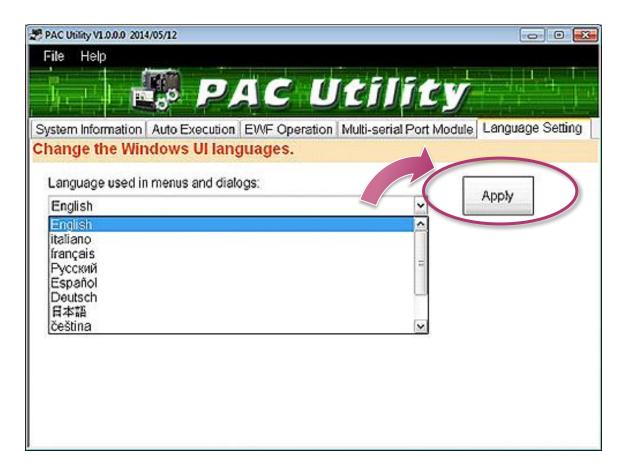

5. Click the EWF Operation tab, select the Commit option, and then click Apply button

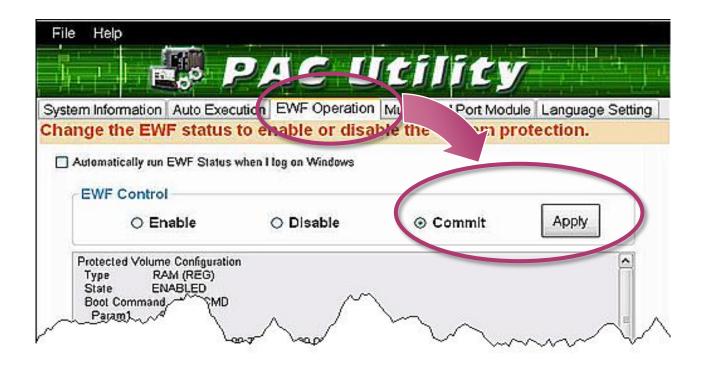

6. In the pop-up dialog box, click Yes button to save changes to the disk

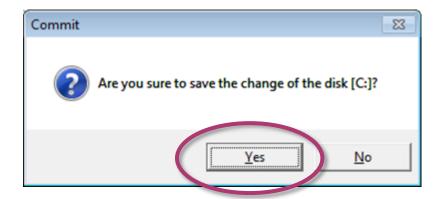

7. Click the Start button , click the arrow next to the Shut Down button, and click the Log off button to log out immediately, and then logon again for changes to take effect

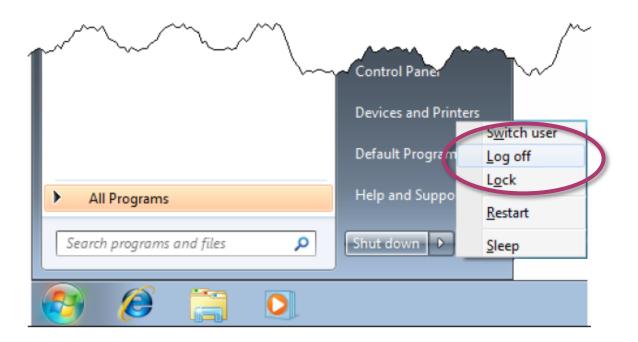

## 2.7. Using DCON Utility Pro to Configure I/O Modules

DCON Utility Pro is a tool kit designed to quickly control and manage I-97K series expansion I/O modules. 1. Click the DCON Utility Pro shortcut on the desktop Double-click the DCON\_Utility\_Pro 2. Click the Search button 3. Click the module name to configure the I-97K series module **End Address** Baud Rate Format Status 0[0h] [DCON]16\*DO 5200 Disable N,8,1 ware[A202] Host WDT About DO Status **0 2 3 4 5** 9 **10** 11
12
13
14 **15** Set Power On Read Power ON Value Exit

# 3. Security and Risk

This chapter provides information of technological security risks and solutions associated with the XP-9000-WES7 services.

Security is important for XP-9000-WES7. Based on WES7, XP-9000-WES7 can avoid many security vulnerabilities. The following provides some security policy that you should consider before you develop your XP-9000-WES7.

- ➤ Windows Firewall
- ➤ IIS (Internet Information Service)
- ➤ EWF (Enhanced Write Filter)

The following table provides the default settings of the XP-9000-WES7 security policy.

| Security Item | Default Settings | User Name | Password |
|---------------|------------------|-----------|----------|
| Firewall      | Enable           | N/A       | N/A      |
| IIS           | Enable           | anonymous | Blank    |
| EWF           | Enable           | N/A       | N/A      |

## 3.1. Creating and Managing User Accounts

Based on WES7, XP-9000-WES7 includes several components for managing user account names, groups, and passwords.

- The Administrator Account component allows you to specify the password for the local Administrator account. You can only include one Administrator Account component in your configuration.
- The User Account component allows you to specify the user name, group, and password for a local user account. You must add a separate User Account component for each user in your configuration.
- Additional components are required if you want to provide end-user access to account settings, passwords, and display names in User Accounts in Control Panel.

In a new OS installation, you can enter in your user name to create the initial account. This user will have full administrator privileges and automatically be logged in after setup is completed.

### To open the user accounts tool

1. Click the Start button 👩 , and then click Control Panel

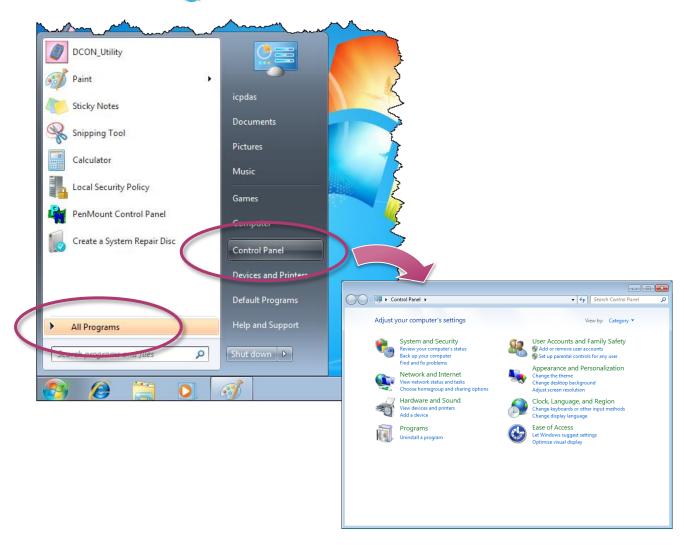

## 2. Click the User Accounts and Family Safety

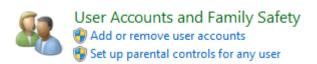

## To create a new use account

#### 1. Click the Add or remove user accounts

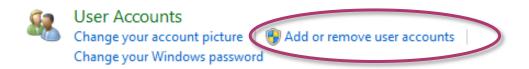

#### 2. Click the Create a new account

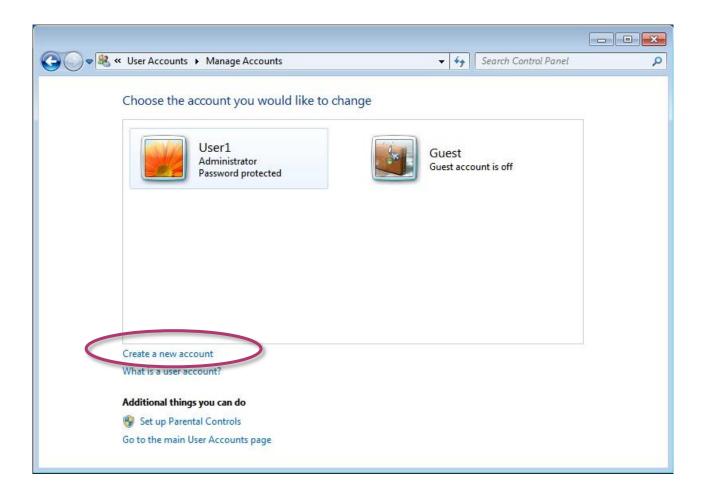

3. Type the name that you want to use for the account, select the desired account type, and then click Create Account

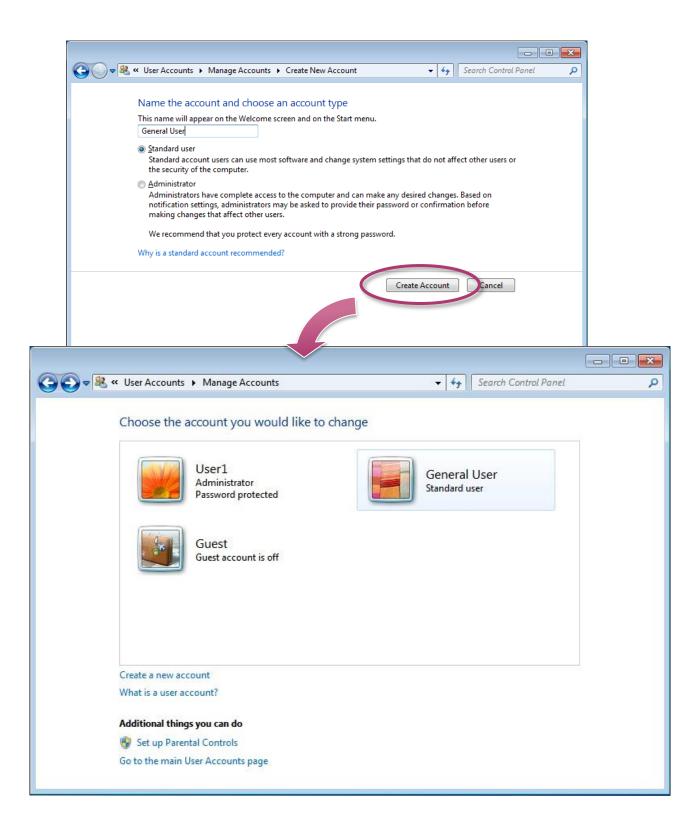

## To Make Changes to an Account

1. Click the account that you want to change.

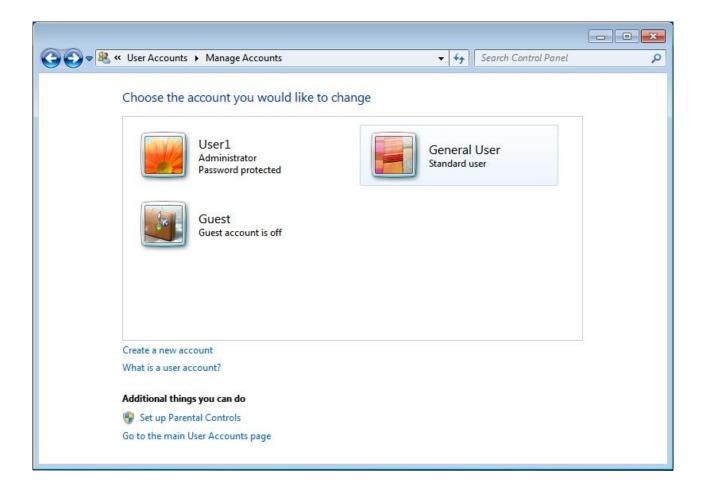

#### 2. Select the item that you would like to change:

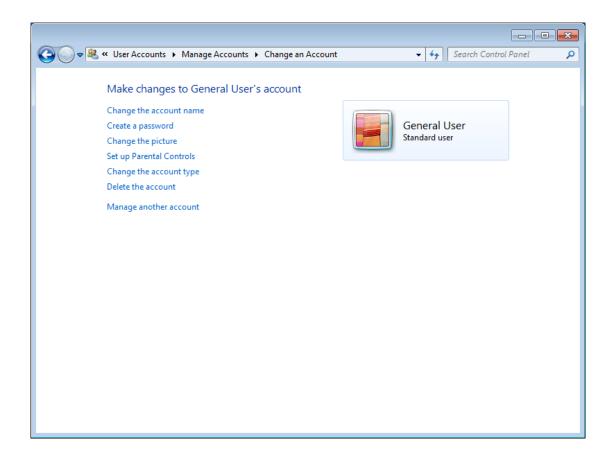

- ➤ Click the **Change the account name** to change the name that appears on the Welcome screen for the account.
- ➤ Click the **Create/change a password** to create or change the password for the user and create or change the password hint.
- Click the Change the picture to change the picture that is used to represent the user account.
  You can use any image file on the computer for the user's picture.
- ➤ Click the **Set up Parental Controls** to set up the controls on each child's account.
- ➤ Click the **Change the account type** to change the account type to increase or decrease the user's rights on the computer.
- ➤ Click the **Delete the account** to delete the user account from the computer. When you delete the account, you are given the option to save the user's files on the computer.
- Click the Manage another account to manage another account.

## 3.2. Turning Firewall On or Off

Based on WES7, XP-9000-WES7 Firewall with Advanced Security and the related firewall technologies documented here enable user to share Internet connections, protect connections using a firewall, and provide Network Address Translation (NAT).

### To open the Windows Firewall tool

1. Click the Start button 👩 , and then click Control Panel

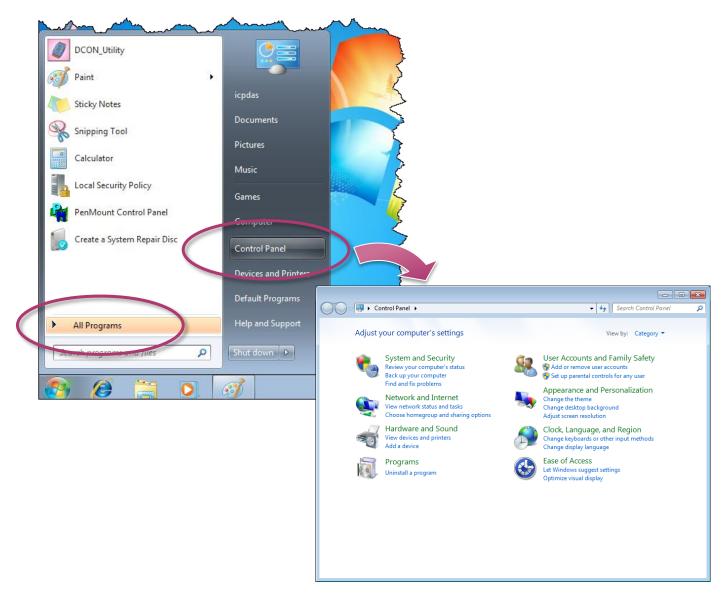

XP-9000-WES7 (WES7 based PAC) User Manual

version 1.1.1

Page: 51

## 2. Click the System and Security, and then click Windows Firewall

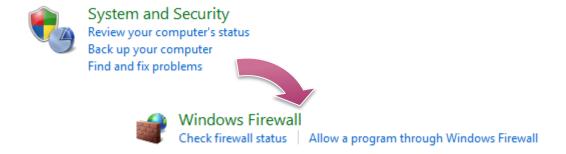

## To turn on/off Windows Firewall

#### 1. Click the Turn Windows Firewall on or off in the left panel

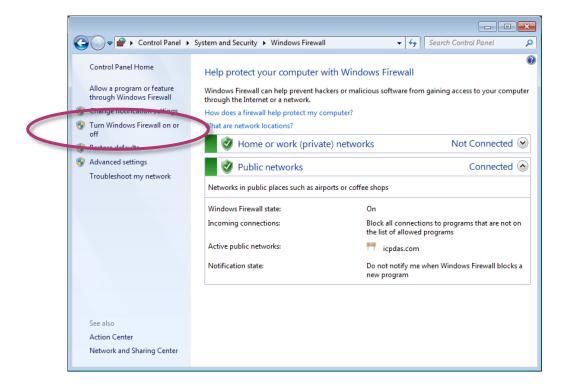

#### 2. Select the settings for your home/work (private) or public network, and then OK

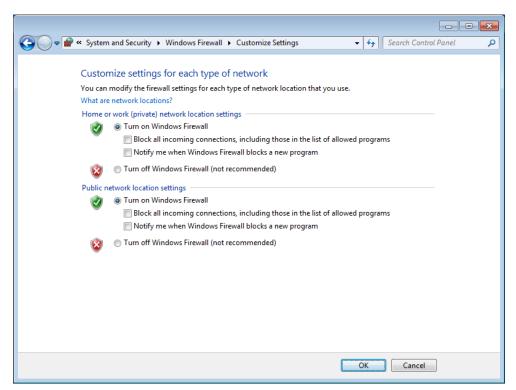

XP-9000-WES7 (WES7 based PAC) User Manual

version 1.1.1

Page: 53

## 3.3. Configuring the FTP Server

Microsoft Internet Information Service (IIS) is installed in XP-9000-WES7 and enabled as default. The IIS includes FTP Server and Web Server. It is convenient to use anonymous FTP access as default. However, it may cause some security problems too.

### **Tips & Warnings**

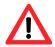

If you can't set up the FTP server, this is probably caused by the firewall setting, turn the firewall off.

### To configure the FTP Server

1. Click the Start button 👩 , and then click Control Panel

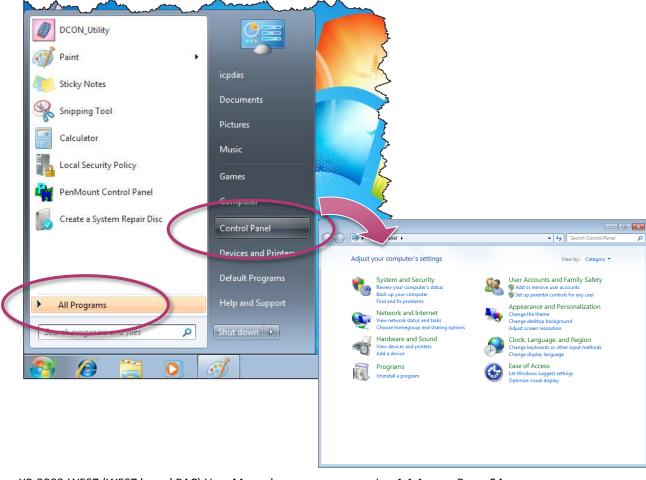

XP-9000-WES7 (WES7 based PAC) User Manual

version 1.1.1

Page: 54

2. Click the System and Security, and then click Administrative Tools

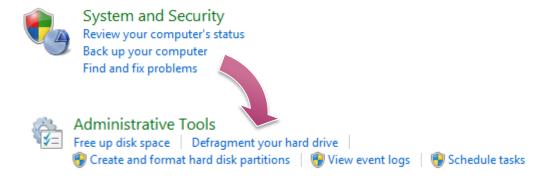

- 3. Click the Internet Information Services (IIS) Manager
- 4. In the left pane, expand the local machine, and right-click Sites, and then click the Add FTP site ...

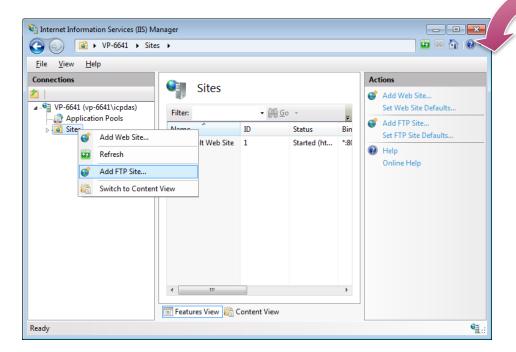

Information

Services (IIS) Manager 5. Type the name, and then select the Physical path (The default path is c:\inetpub\ftproot)

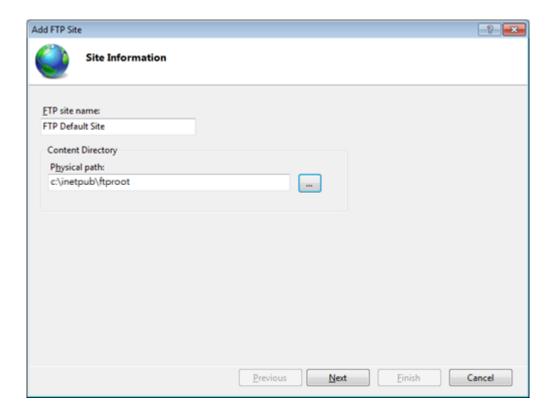

6. Click on the drop down arrow and choose the IP address of your XP-9000-WES7, and then click the Next button

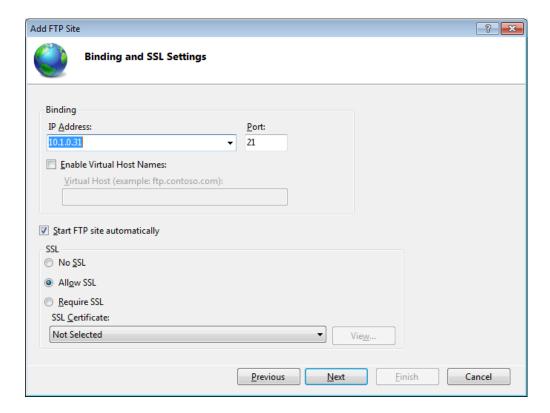

XP-9000-WES7 (WES7 based PAC) User Manual

version 1.1.1

Page: 56

7. Click on the drop down arrow and choose the All users, and then select the Read and Write check box, and then click the Finish button

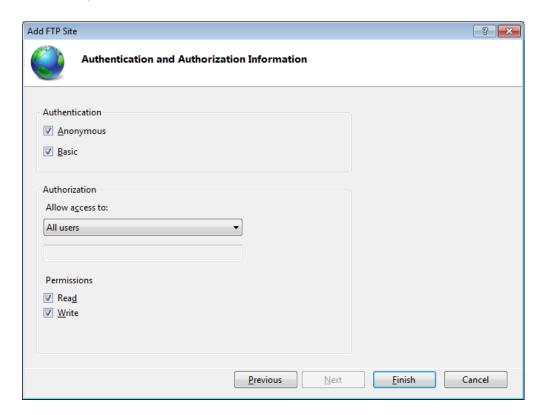

8. Go to the **Control Panel**, click **System and Security**, and then click the **Allow a program through**Windows Firewall

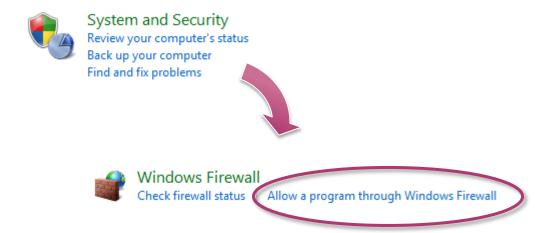

9. Select the FTP Server check box, and then click the OK button

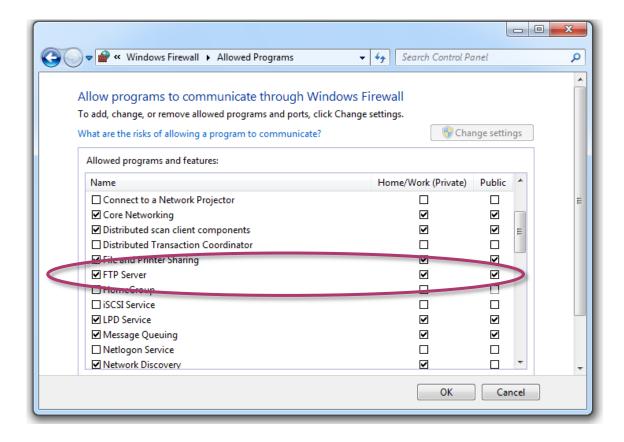

## 3.4. Configuring the EWF Manager

EWF provides a means for protecting a volume from writes. All writes to an EWF-protected volume are redirected to an overlay. These writes are stored in the overlay and made available as part of the volume. In this way, it feels like that the volume is writeable. The overlay may exist either on disk or in RAM. If desired, the data stored in the overlay may be committed to the protected volume. The following figure is an overview of EWF.

For more detailed information about Enhanced Write Filter (EWF), please refer to http://msdn.microsoft.com/en-us/library/ms912906(WinEmbedded.5).aspx

On XP-9000-WES7, only the C drive that OS resides can be protected.

In cases of maintenance, the disk must be updated to your desired changes.

There are two way to use: one is using the commit function (We strongly recommend you to use this way), and the other contains three steps: (1) disabling EWF, (2) updating, and (3) re-enabling EWF.

#### To disable the EWF

- 1. Click the PAC Utility shortcut on the desktop
- 2. Click the EWF Operation tab, select the Disable check box, and then click Apply button

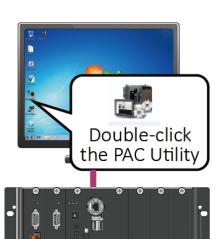

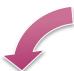

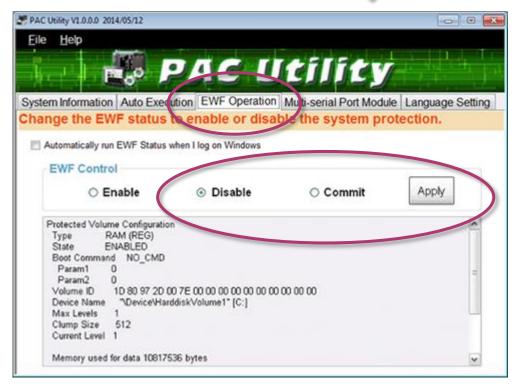

## Tips & Warnings

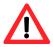

If EWF is disabled and XP-9000-WES7 suffers sudden power off, the operating system of XP-9000-WES7 may be damaged or incomplete.

#### 3. In the pop-up dialog box, click Yes button

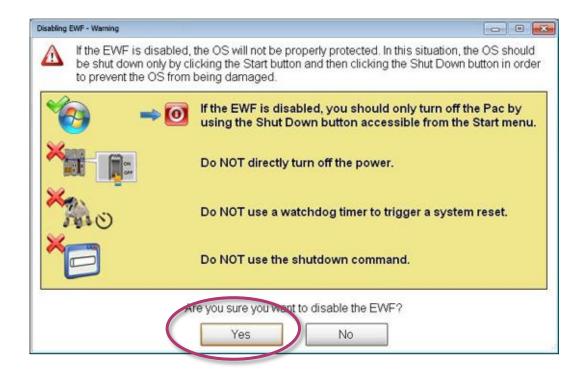

4. Click the Start button , click the arrow next to the Shut Down button, and then click Restart

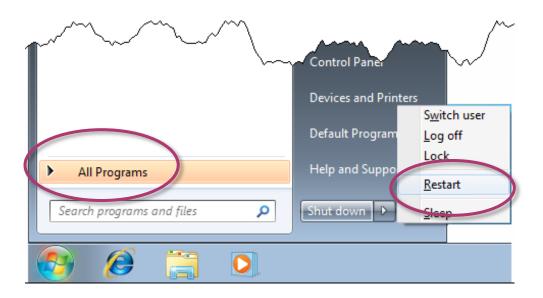

#### To enable the EWF

- 1. Click the PAC Utility shortcut on the desktop
- 2. Click the EWF Operation tab, select the Enable check box, and then click Apply button

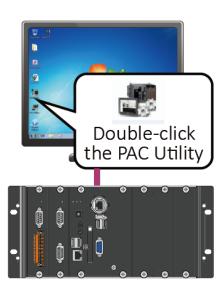

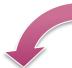

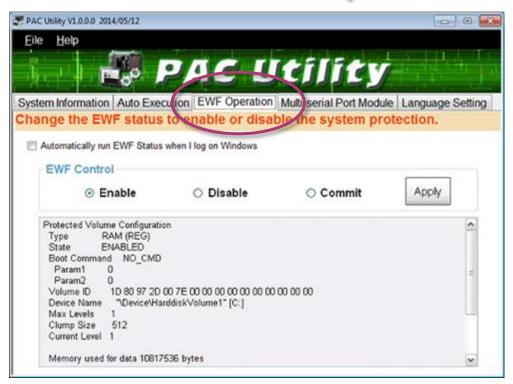

#### **Tips & Warnings**

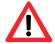

EWF only takes effect on hard drive C (where the operating system resides), it is recommended to download your programs to Compact Flash or USB-HDD. It'll prevent operating system from damages of illegal writing or sudden power off.

3. In the pop-up dialog box, click Yes button

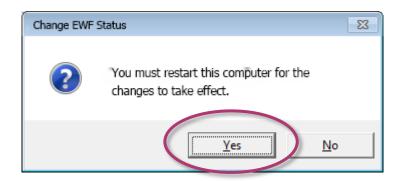

4. Click the Start button , click the arrow next to the Shut Down button, and then click Restart

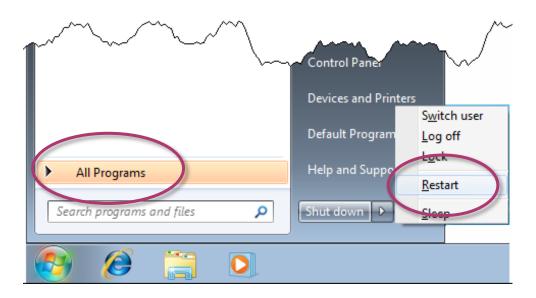

## How to use the EWF console application command-line tool

#### To control the status of EWF, use the EWF Manager Command "EWFMGR".

Windows Embedded Standard 7 includes the Enhanced Write Filter (EWF) console application command-line tool, Ewfmgr.exe.

➤ Check the EWF status:

ewfmgr c:

➤ Enable the EWF:

ewfmgr c: -enable (it is effective after rebooting.)

Disable EWF:

ewfmgr c: -commitanddisable -live

For more information about using EWF Manager Commands, please refer to **Manager Commands** <a href="http://msdn.microsoft.com/en-us/library/ms940853(v=WinEmbedded.5).aspx">http://msdn.microsoft.com/en-us/library/ms940853(v=WinEmbedded.5).aspx</a>

#### **Tips & Warnings**

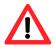

Only the disk drive (usually, c:\) that OS resides can use the feature of EWF

## 4. Tools and Tasks

This chapter provides a brief introduction of the XP-9000-WES7 service tools and its benefits.

There are several tools and utilities built-in and designed for use with XP-9000-WES7. Some of these are pre-installed on XP-9000-WES7 and can work directly on XP-9000-WES7, and some of these are supporting tools and can help you to manage the XP-9000-WES7 remotely on a PC.

Tools for working with PC can be found separately on the CD that was provided with the package or by downloading the latest version from ICP DAS web site.

#### CD:\ippc-wes7\tools\

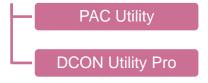

## 4.1. PAC Utility

PAC Utility is a collection of software applications that enable management and configuration of XP-9000-WES7 system and features.

## 4.1.1. System Information

The System Information tab provides functions to monitor necessary device information of XP-9000-WES7. The system information is the most important note of version control for upgrading system.

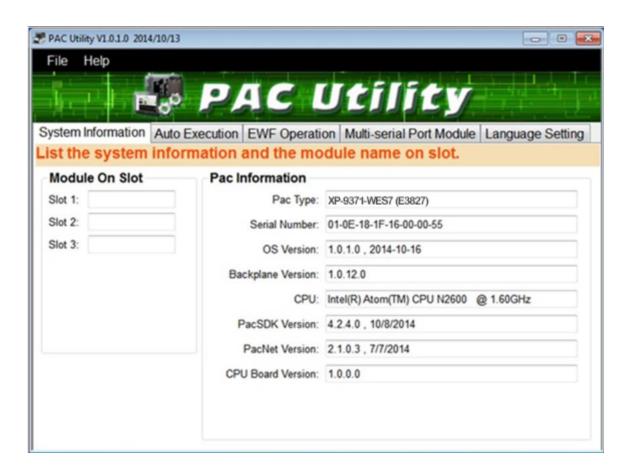

#### 4.1.2. Auto Execution

The Auto Execution tab provides functions to configure programs running at XP-9000-WES7 startup, it allows users to configure ten execute files at most.

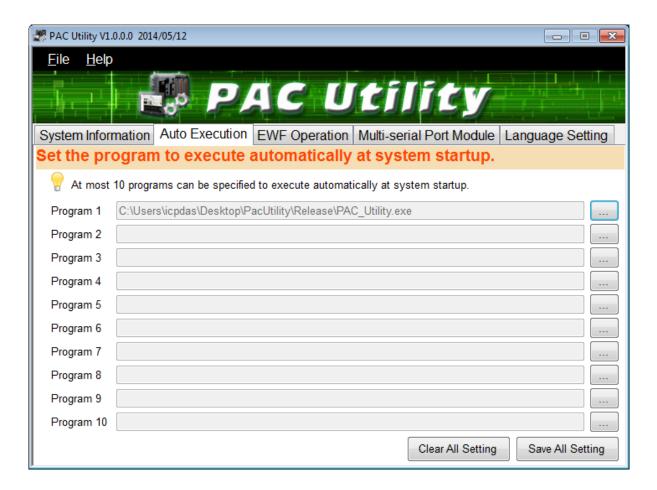

#### **Tips & Warnings**

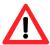

The allowed file types are .exe and .bat, and they are executed in order of program 1, program 2, etc.

| The tab use to                | How to use                                             |
|-------------------------------|--------------------------------------------------------|
| Configure programs running at | Click on the Browse button and select the execute file |
| startup                       | which you want, and then click the Save All Setting    |
|                               | button.                                                |

XP-9000-WES7 (WES7 based PAC) User Manual

version 1.1.1

Page: 67

## 4.1.3. EWF Operation

The EWF Operation tab provides functions to configure EWF.

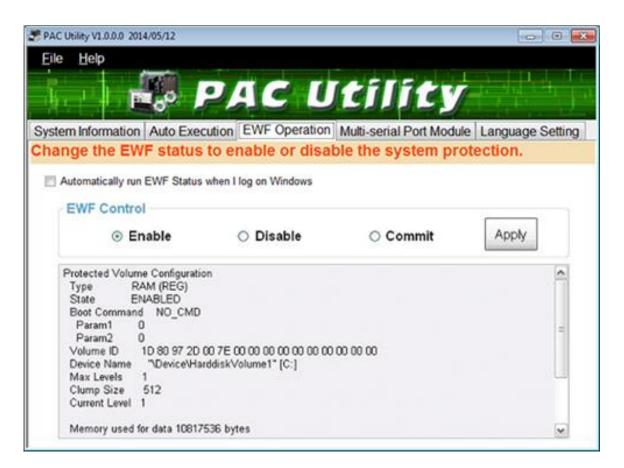

| The tab use to                  | How to use                                                       |
|---------------------------------|------------------------------------------------------------------|
| Enable/disable the EWF function | Enable the EWF function:                                         |
|                                 | Select the <b>Enable</b> option, and then click the <b>Apply</b> |
|                                 | button.                                                          |
|                                 | Disable the EWF function:                                        |
|                                 | Select the <b>Disable</b> option, and then click the             |
|                                 | Apply button.                                                    |
| Commit changes                  | Select the <b>Commit</b> option, and then click the <b>Apply</b> |
|                                 | button.                                                          |

### 4.1.4. Multi-serial Port Module

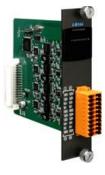

The Multi-serial port provides functions for installation of the RS-232/RS-422/RS-485 communication module driver.

The table below shows the expansion RS-232/RS-422/RS-485 communication modules that are compatible with the XP-9000-WES7.

| Item   | RS-232 | RS-422/RS-485 | Isolation | Connector            |
|--------|--------|---------------|-----------|----------------------|
| I-9144 | -      | 4             | 2500 Vrms | Terminator block x 1 |

The XP-9000-WES7 can be expanded to support up to 16 I/O modules.

For more detailed information about these support modules, please refer to

http://www.icpdas.com/root/product/solutions/remote io/i-9k i-97k/i-9k i-97k selection.html

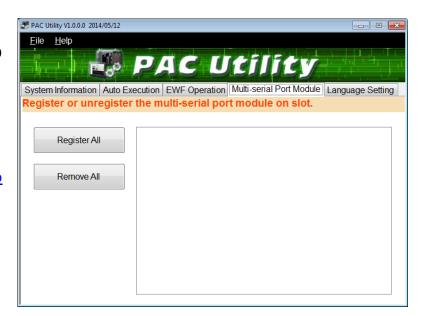

| The tab use to                        | How to use                            |
|---------------------------------------|---------------------------------------|
| Register/remove the multi-serial port | Register the multi-serial port:       |
|                                       | Click the <b>Register All</b> button. |
|                                       | Remove the multi-serial port:         |
|                                       | Click the <b>Remove All</b> button.   |

## 4.1.5. Language Setting

The Language Setting tab provides functions to change the user interface language.

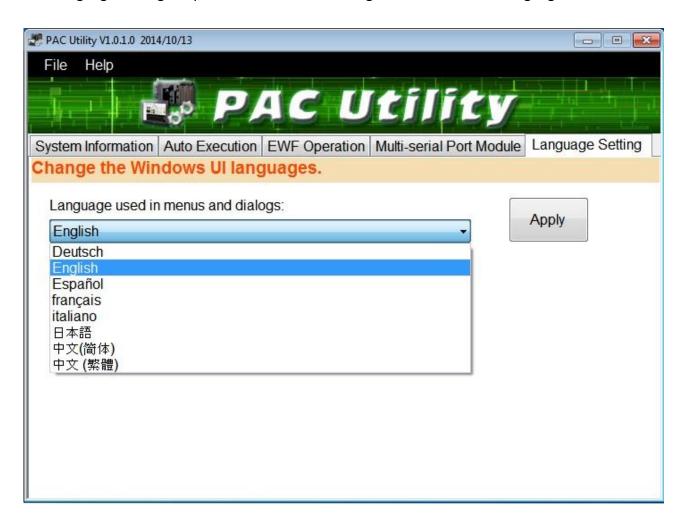

| The tab use to     | How to use                                             |
|--------------------|--------------------------------------------------------|
| Change the user    | Click on the drop down arrow and select your preferred |
| interface language | language, and then click the <b>Apply</b> button.      |

# 4.2. DCON Utility Pro

The DCON Utility Pro is a toolkit that help user to search the network, easily to configure and test the I/O modules via the serial port (RS-232/485) or Ethernet port (using virtual com port).

For more information on how to use DCON Utility Pro to configure I/O modules, please refer to section 2.7. Using DCON Utility Pro to Configure I/O Modules.

# 5. Your First XP-9000-WES7 Program

This chapter provides a guided tour that describes the steps needed to set-up a development environment, download, install, configure for user programming with the XP-9000-WES7.

Before writing your first program, ensure that you have the necessary development tool and the corresponding XP-9000-WES7 SDKs are installed on your system.

### **Development Tools**

XP-9000-WES7 is a WES7 based unit. WES7 is a mature embedded operating system which supports rapid development. Three standard development tools are list as follows which are highly integrated, with comprehensive support for developing applications of WES7 based XP-9000-WES7.

- Visual Basic.net
- ➤ Visual C#
- ➤ Visual C++

#### XP-9000-WES7 SDKs

The PAC SDK is a Software Development Kit (SDK) that contains C header files, C libraries and documents.

The XP-9000-WES7 SDK are classified by development tools that can be obtained from the CD that was provided with the package or by downloading the latest version from ICP DAS web site.

CD:\ippc-wes7\sdk\pacsdk\

ftp://ftp.icpdas.com/pub/cd/ippc-wes7/sdk/pacsdk/

# 5.1. Your First XP-9000-WES7 Program in VB.NET

The best way to learn programming with XP-9000-WES7 is to actually create a XP-9000-WES7 program.

The example below will guide you through creating this simple program in VB.net and running them on XP-9000-WES7.

To create a demo program with VB.NET that includes the following main steps:

- 1. Create a new project
- 2. Specify the path of the PAC reference
- 3. Add the control to the form
- 4. Add the event handling for the control
- 5. Upload the application to XP-9000-WES7
- 6. Execute the application on XP-9000-WES7

All main steps will be described in the following subsection.

# 5.1.1. Create a New Project

The Visual VB.net project template is a composite control that you use in this example creates a new project with this user control.

#### 1. Run the Visual Studio 2008

Visual Studio 2008

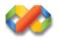

#### 2. On the File menu, point to New, and then click Project

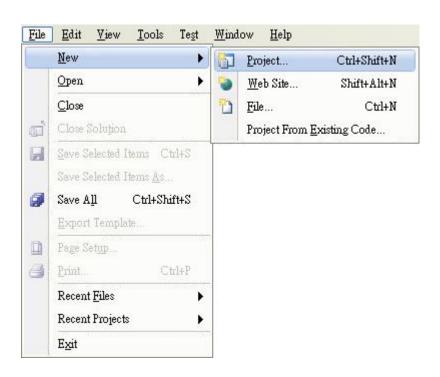

- 3. In the Project types pane, expand Visual Basic, and then click Windows
- 4. In the Templates pane, click Windows Forms Application
- 5. Type a name in the Name field, and then click OK button

Here we will enter the name "SDKInfo" and a different location for the project if you wish

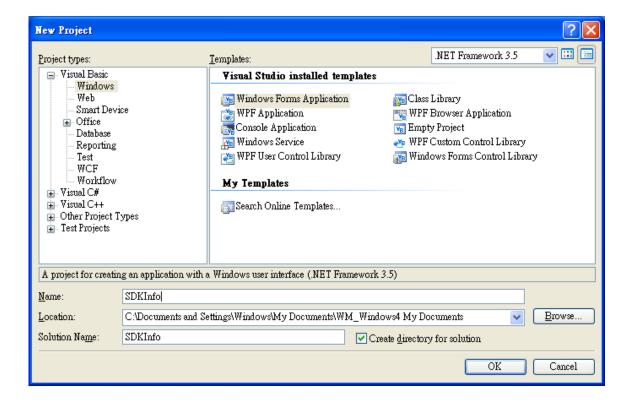

### 5.1.2. Specify the Path of PAC Reference

The PAC SDK provides a complete solution to integrate with XP-9000-WES7 and it's compatible with Visual C#, Visual Basic .net and C++. In order to use a component in your application, you must first add a reference to it.

#### 1. Get the PACNET.dll and copy it to the project folder

The PACNET.dll can be obtained separately on the CD that was provided with the package or by downloading the latest version from ICP DAS web site.

CD:\ippc-wes7\sdk\pacsdk\pacnet\

ftp://ftp.icpdas.com/pub/cd/ippc-wes7/sdk/pacsdk/pacnet/

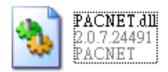

- 2. In the Solution Explorer, right-click the References node, and then click Add Reference...
- 3. Click the Browse tab, and then select the PACNET.dll

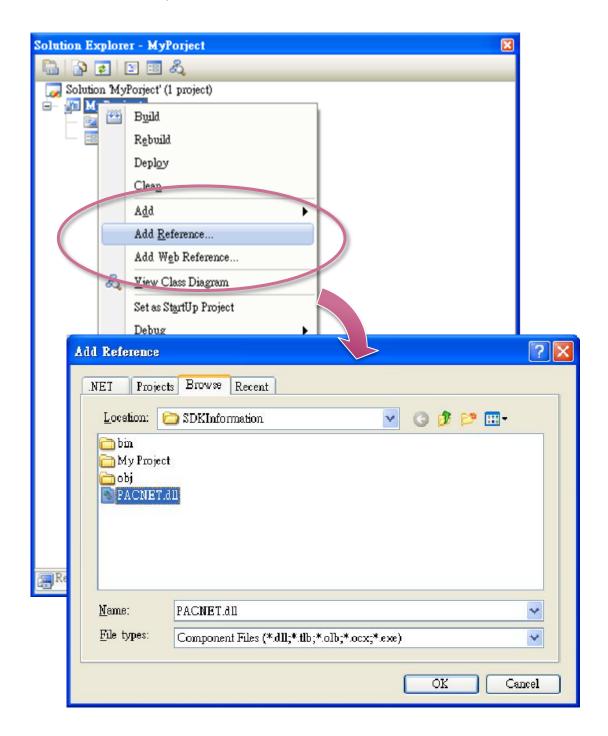

#### 5.1.3. Add the Control to the Form

You can drag various controls from the Toolbox onto the form. These controls are not really "live"; they are just images that are convenient to move around on the form into a precise location.

After you add a control to your form, you can use the Properties window to set its properties, such as background color and default text. The values that you specify in the Properties window are the initial values that will be assigned to that property when the control is created at run time.

#### 1. From the Toolbox, drag a Button control onto the form

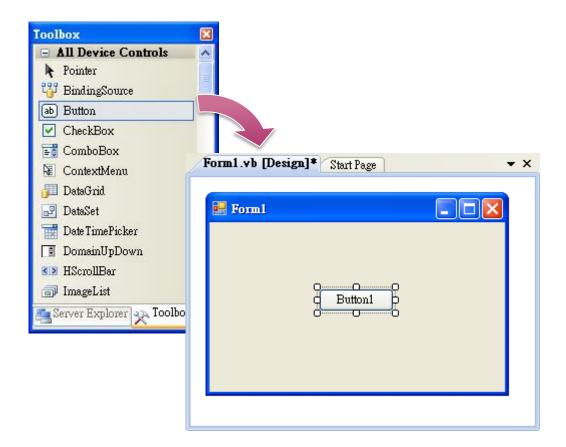

### 2. Right-click the Button control, and then click Properties

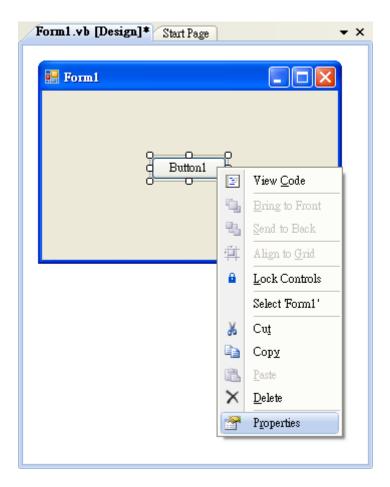

3. In the Properties window, type Check the SDK version in the Text item, and press ENTER

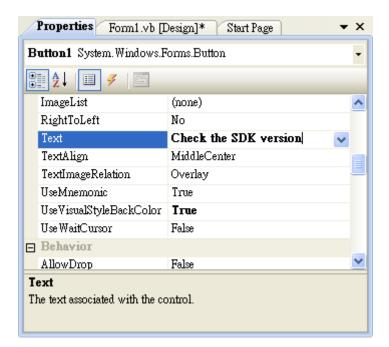

XP-9000-WES7 (WES7 based PAC) User Manual

# **5.1.4.** Add the Event Handling for the Control

You have finished the design stage of your application and are at the point when you can start adding some code to provide the program's functionality.

#### 1. Double-click the button on the form

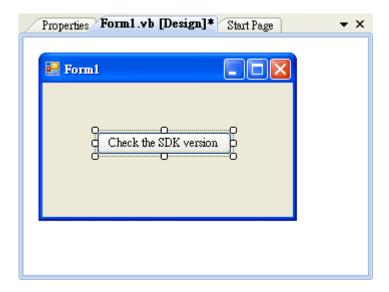

### 2. Inserting the following code

Dim data(30) As Byte
PACNET.Sys.GetSDKVersion(data)
MessageBox.Show(PACNET.MISC.WideString(data))

```
(General)

Public Class Form1

Private Sub Button1_Click(ByVal sender As System.Object, ByVal e As Sy Dim data(30) As Byte

PACNET.Sys.GetSDKVersion(data)

MessageBox.Show(PACNET.MISC.WideString(data))

End Sub
End Class
```

### **Tips & Warnings**

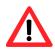

The "PACNET" of "using PACNET" is case- sensitive.

# 5.1.5. Upload the Application to XP-9000-WES7

XP-9000-WES7 supports FTP server service. You can upload files to XP-9000-WES7 or download files from a public FTP server.

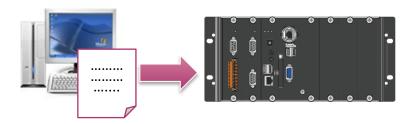

#### 1. On the Build menu, click Build Solution

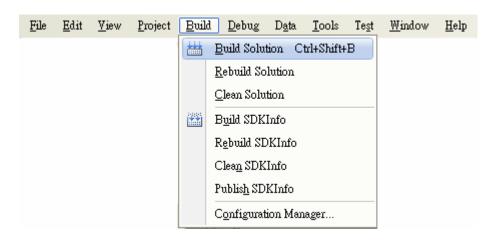

#### 2. Open the browser and type the IP address of XP-9000-WES7

### 3. Upload the SDKInfo.exe application and the corresponding PACNET.dll files to XP-9000-WES7

#### Tips & Warnings

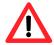

For applications programming in C# and VB.net with .net compact framework, when executing these application on XP-9000-WES7, the corresponding PACNET.dll must be in the same directory as the .exe file.

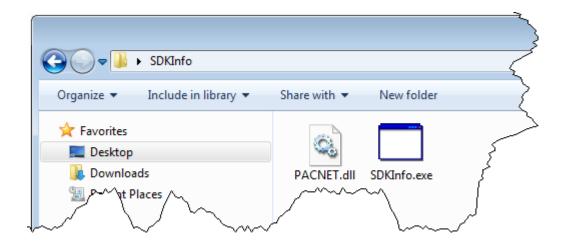

# 5.1.6. Execute the Application on XP-9000-WES7

After uploading the application to XP-9000-WES7, you can just double-click it to execute it.

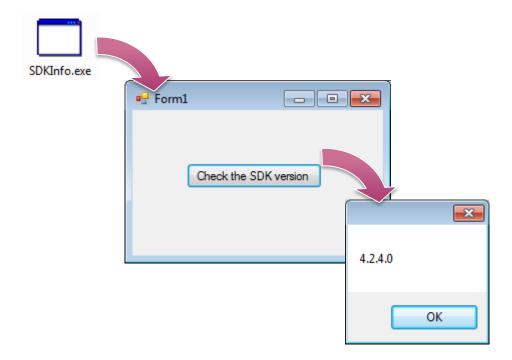

# 5.2. Your First XP-9000-WES7 Program in C#

The best way to learn programming with XP-9000-WES7 is to actually create a XP-9000-WES7 program.

The example below will guide you through creating this simple program in C# and running them on XP-9000-WES7.

To create a demo program with C# that includes the following main steps:

- 1. Create a new project
- 2. Specify the path of the PAC reference
- 3. Add the control to the form
- 4. Add the event handling for the control
- 5. Upload the application to XP-9000-WES7
- 6. Execute the application on XP-9000-WES7

All main steps will be described in the following subsection.

# 5.2.1. Create a New Project

The C# project template is a composite control that you use in this example creates a new project with this user control.

#### 1. Run the Visual Studio 2008

Visual Studio 2008

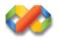

### 2. On the File menu, point to New, and then click Project

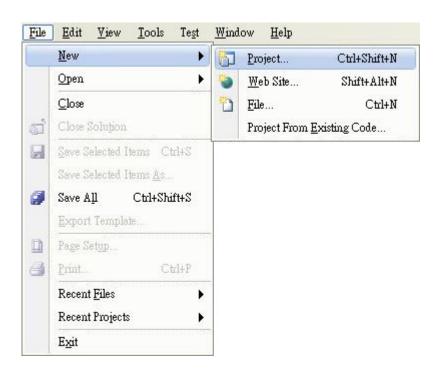

- 3. In the Project types pane, expand Visual C#, and then click Windows
- 4. In the Templates pane, click Windows Forms Application
- 5. Type a name in the Name field, and then click OK button

Here we will enter the name "SDKInfo" and a different location for the project if you wish

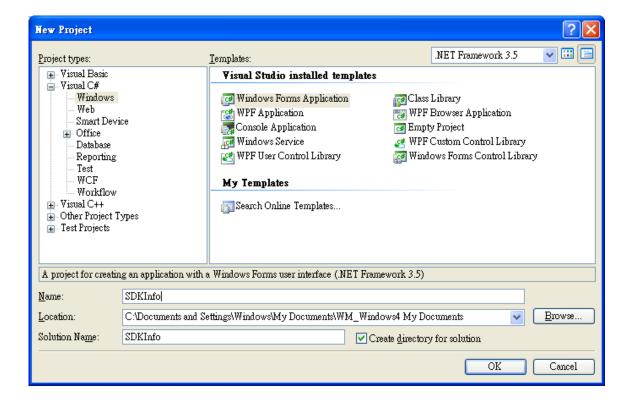

### 5.2.2. Specify the Path of PAC Reference

The PAC SDK provides a complete solution to integrate with XP-9000-WES7 and it's compatible with Visual C#, Visual Basic .net and C++. In order to use a component in your application, you must first add a reference to it.

#### 1. Get the PACNET.dll and copy it to the project folder

The PACNET.dll can be obtained separately on the CD that was provided with the package or by downloading the latest version from ICP DAS web site.

CD:\ippc-wes7\sdk\pacsdk\pacnet\

ftp://ftp.icpdas.com/pub/cd/ippc-wes7/sdk/pacsdk/pacnet/

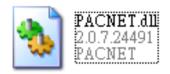

- 2. In Solution Explorer, right-click the References node, and then click Add Reference...
- 3. Select Browse tab and add the PACNET.dll

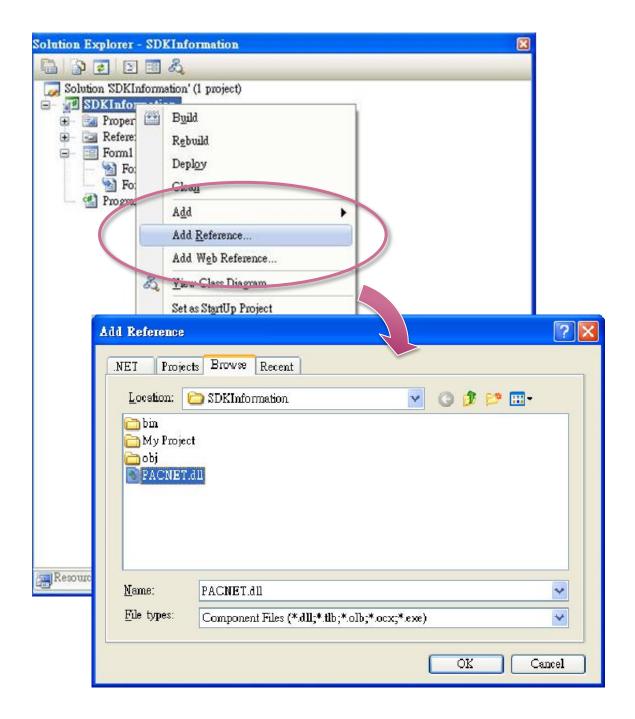

#### 5.2.3. Add the Control to the Form

You can drag various controls from the Toolbox onto the form. These controls are not really "live"; they are just images that are convenient to move around on the form into a precise location.

After you add a control to your form, you can use the Properties window to set its properties, such as background color and default text. The values that you specify in the Properties window are the initial values that will be assigned to that property when the control is created at run time.

#### 1. From the Toolbox, drag a Button control onto the form

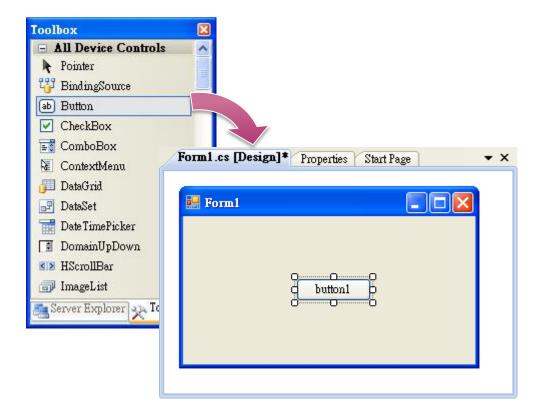

2. Right-click the Button control, and then click Properties

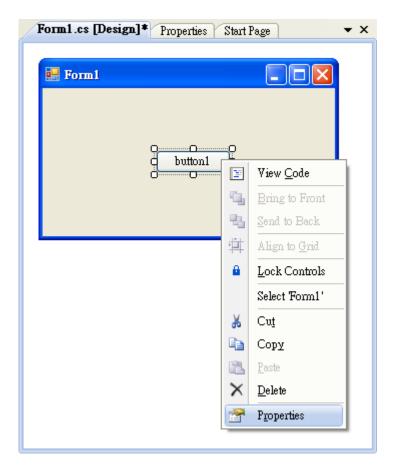

3. In the Properties window, type Check the SDK version in the Text item, and press ENTER

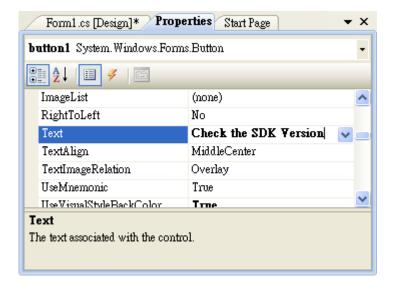

# 5.2.4. Add the Event Handling for the Control

You have finished the design stage of your application and are at the point when you can start adding some code to provide the program's functionality.

#### 1. Double-click the button on the form

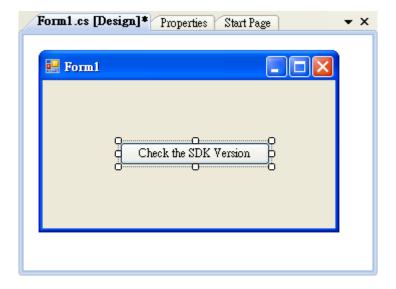

### 2. Inserting the following code

```
byte []data = new byte[30];
PACNET.Sys.GetSDKVersion(data);
MessageBox.Show(PACNET.MISC.WideString(data));
```

```
public Form1()
{
    InitializeComponent();
}

private void button1_Click(object sender, EventArgs e)
{
    byte[] data = new byte[30];
    PACNET.Sys.GetSDKVersion(data);
    MessageBox.Show(PACNET.MISC.WideString(data));
}
}
```

#### **Tips & Warnings**

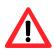

The "PACNET" of "using PACNET" is case- sensitive.

# 5.2.5. Upload the Application to XP-9000-WES7

XP-9000-WES7 supports FTP server service. You can upload files to XP-9000-WES7 or download files from a public FTP server.

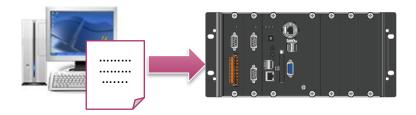

#### 1. On the Build menu, click Build Solution

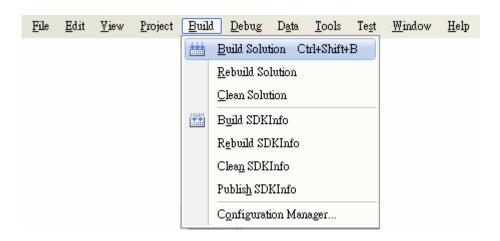

#### 2. Open the browser and type the IP address of XP-9000-WES7

### 3. Upload the SDKInfo.exe application and the corresponding PACNET.dll files to XP-9000-WES7

#### **Tips & Warnings**

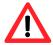

For applications programming in C# and VB.net with .net compact framework, when executing these application on XP-9000-WES7, the corresponding PACNET.dll must be in the same directory as the .exe file.

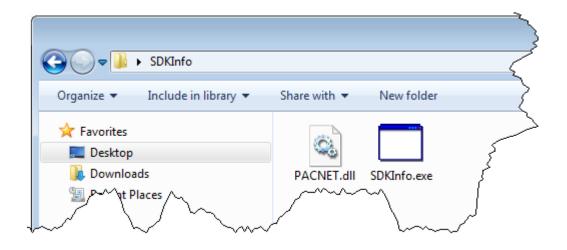

# 5.2.6. Execute the Application on XP-9000-WES7

After uploading the application to XP-9000-WES7, you can just double-click it to execute it.

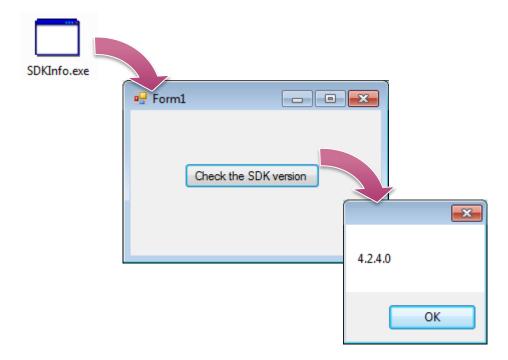

# 5.3. Your First XP-9000-WES7 Program in Visual C++

The best way to learn programming with XP-9000-WES7 is to actually create a XP-9000-WES7 program.

The example below will guide you through creating this simple program in Visual C++ and running them on XP-9000-WES7.

To create a demo program with Visual C++ that includes the following main steps:

- 1. Create a new project
- 2. Specify the path of the XP-9000-WES7 reference
- 3. Add the control to the form
- 4. Add the event handling for the control
- 5. Upload the application to XP-9000-WES7
- 6. Execute the application on XP-9000-WES7

All main steps will be described in the following subsection.

# 5.3.1. Create a New Project

The Visual C++ project template is a composite control that you use in this example creates a new project with this user control.

#### 1. Run the Visual Studio 2008

Visual Studio 2008

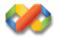

#### 2. On the File menu, point to New, and then click Project

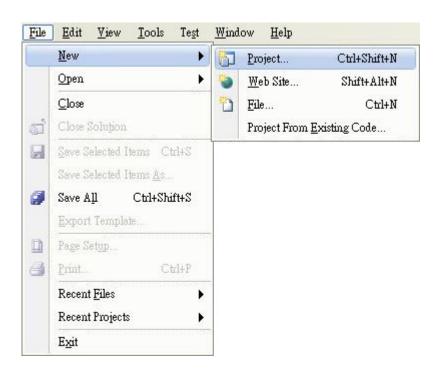

- 3. In the Project types pane, expand Visual C++, and then click MFC
- 4. In the Templates pane, click MFC Application
- 5. Type a name in the Name field, and then click OK

Here we will enter the name "SDKInfo" and a different location for the project if you wish

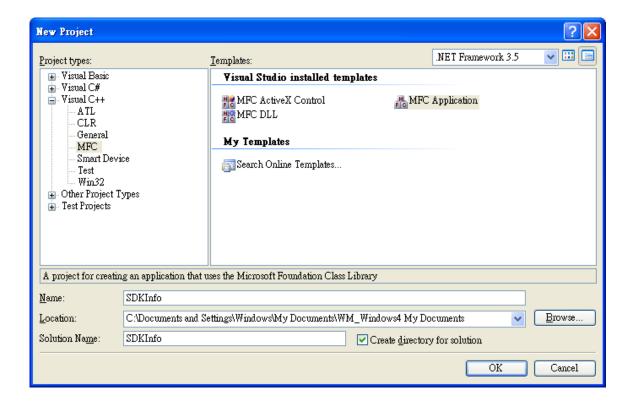

6. On the first page of the wizard, click Next >

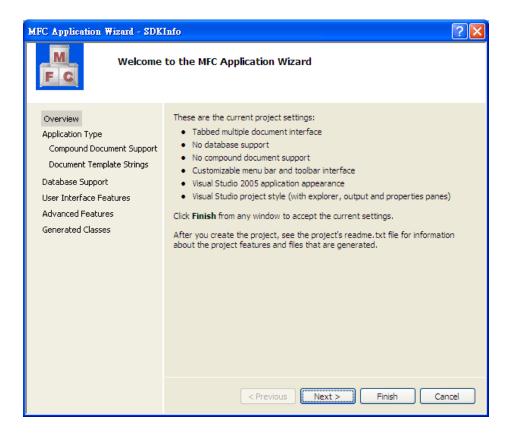

7. On the next page of the wizard, select Dialog based, select Use MFC in a static library, and then click Finish

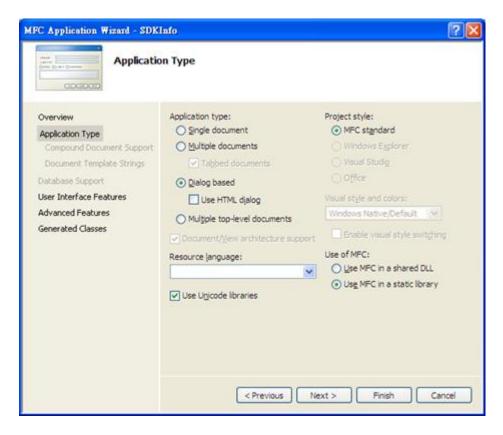

XP-9000-WES7 (WES7 based PAC) User Manual

version 1.1.1

Page: 100

### 5.3.2. Specify the Path of the PAC Reference

The PAC SDK provides a complete solution to integrate with XP-9000-WES7 and it's compatible with Visual C#, Visual Basic .net and C++. In order to use a component in your application, you must first add a reference to it.

#### 1. Get the PACSDK.H and PACSDK.lib, and copy them to the project folder

The PACSDK.H and PACSDK.lib can be obtained separately on the CD that was provided with the package or by downloading the latest version from ICP DAS web site.

CD:\ippc-wes7\sdk\pacsdk\pacsdk\

ftp://ftp.icpdas.com/pub/cd/ippc-wes7/sdk/pacsdk/pacsdk/

#### 2. On the Tools menu, and then click Options

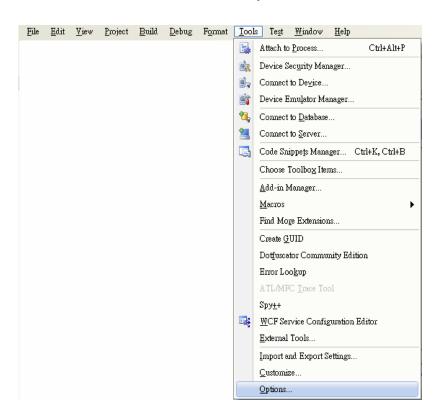

- 3. In the left pane, expand Projects and Solutions, and then click the VC++ Directories
- 4. Select Include files in the Show directories for drop down box, and then click the New Line button
- 5. Add a new line to the list of directories. Browse to the directory that contains the PACSDK.H file.

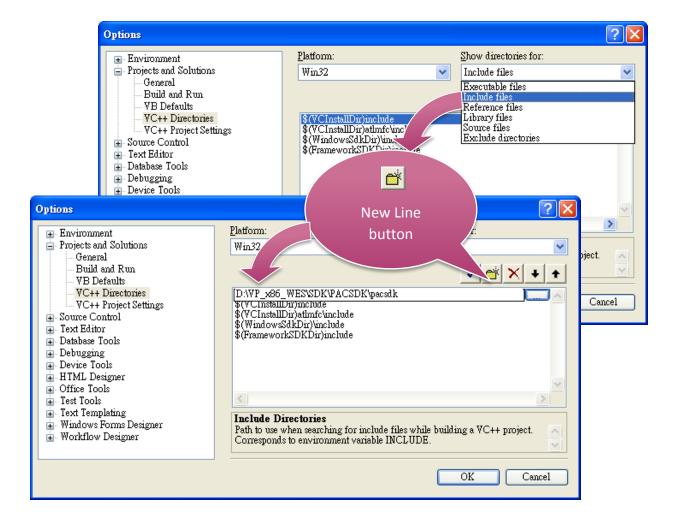

- 6. Select Library files in the Show directories for drop down box, and then click the New Line button
- 7. Add a new line to the list of directories. Browse to the directory that contains the PACSDK.lib file, and then click OK button

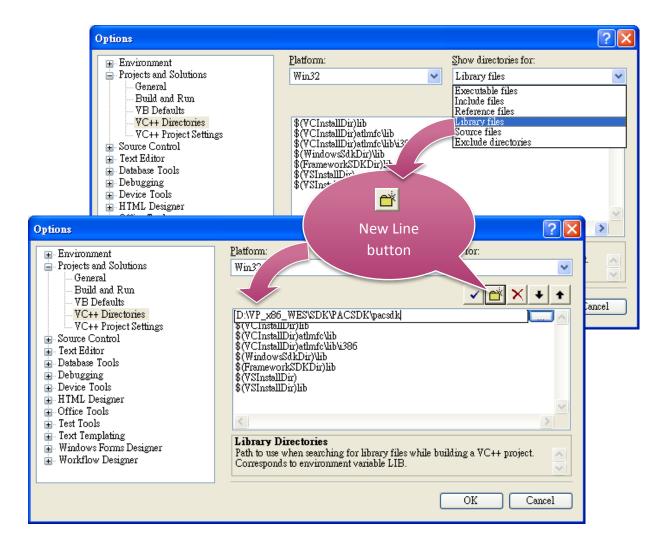

#### 8. In the Solution Explorer windows, right-click the project name, and then click Properties

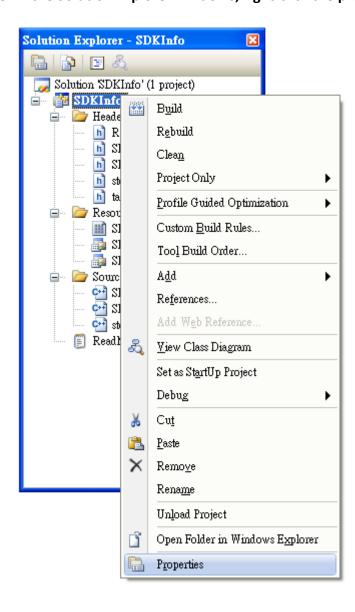

- 9. In the left pane, expand Configuration Properties, and then click the Link
- 10. In the right pane, type the PACSDK.lib in the Additional Dependencies item, click Apply button, and then click the OK button

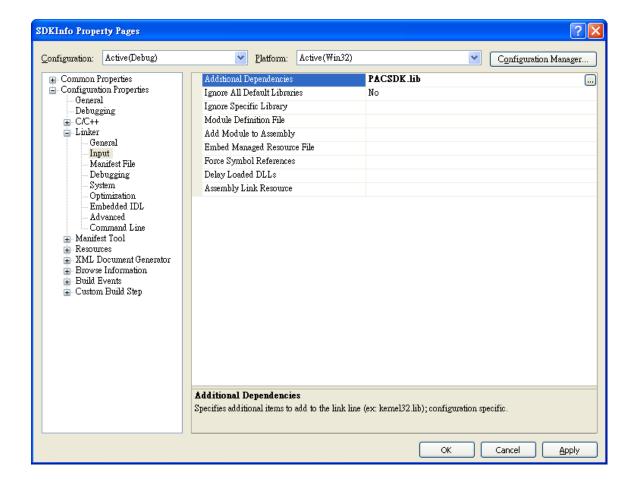

#### 5.3.3. Add the Control to the Form

You can drag various controls from the Toolbox onto the form. These controls are not really "live"; they are just images that are convenient to move around on the form into a precise location.

After you add a control to your form, you can use the Properties window to set its properties, such as background color and default text. The values that you specify in the Properties window are the initial values that will be assigned to that property when the control is created at run time.

#### 1. From the Toolbox, drag a Button control onto the form

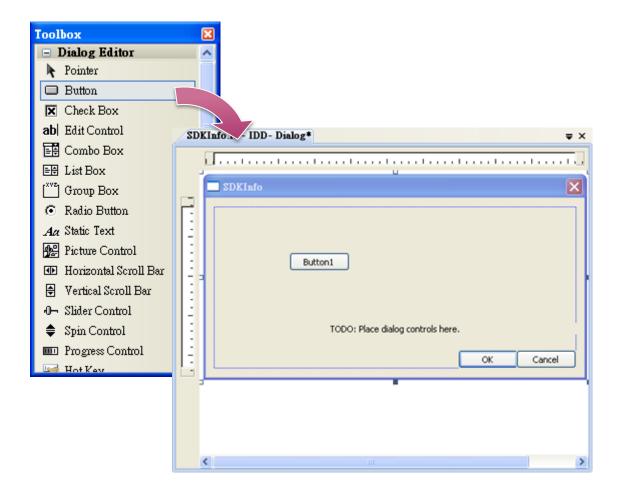

2. Right-click the Button control, and then click Properties

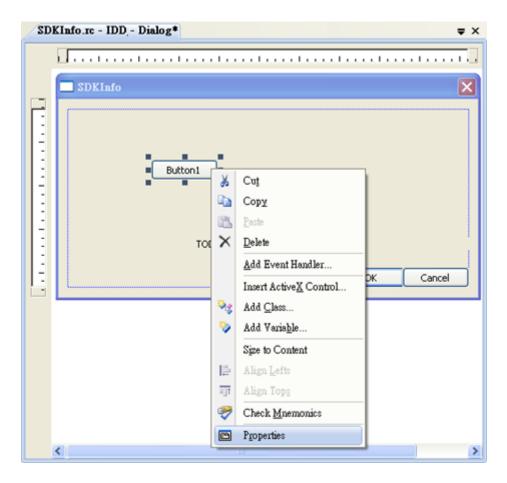

3. In the Properties window, type Check the SDK version in the Caption item, and press ENTER

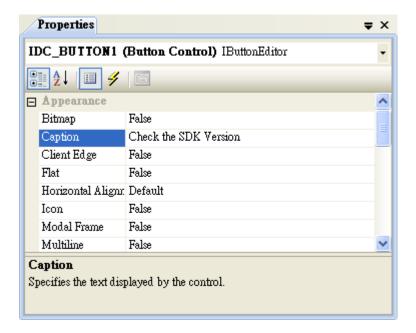

# 5.3.4. Add the Event Handling for the Control

You have finished the design stage of your application and are at the point when you can start adding some code to provide the program's functionality.

#### 1. Double-click the button on the form

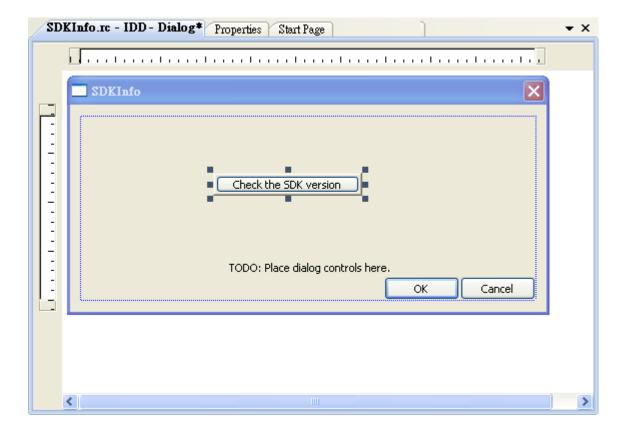

### 2. Inserting the following code

```
char sdk_version[32];
TCHAR buf[32];
pac_GetSDKVersion(sdk_version);
pac_AnsiToWideString(sdk_version, buf);
MessageBox(buf,0,MB_OK);

void CSDKInfoDlg::OnBnClickedButton1()
{
    // TODO: Add your control notification handler code here char sdk_version[32];
    TCHAR buf[32];
    pac_GetSDKVersion(sdk_version);
    pac_AnsiToWideString(sdk_version, buf);
    MessageBox(buf,0,MB_OK);
}
```

#### 3. Inserting the following code into the header area

#include "PACSDK.H"

### 5.3.5. Upload the Application to XP-9000-WES7

XP-9000-WES7 supports FTP server service. You can upload files to XP-9000-WES7 or download files from a public FTP server.

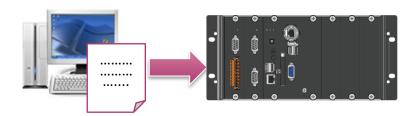

1. On the Build menu, click Build Solution

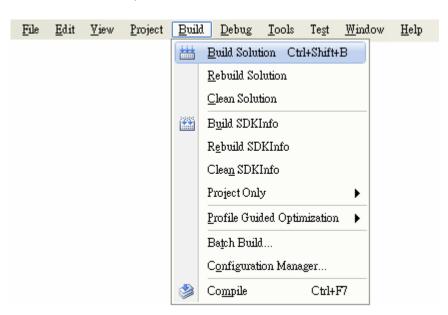

- 2. Open the browser and type the IP address of XP-9000-WES7
- 3. Upload the SDKInfo.exe application to XP-9000-WES7

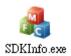

XP-9000-WES7 (WES7 based PAC) User Manual

### 5.3.6. Execute the Application on XP-9000-WES7

After uploading the application to XP-9000-WES7, you can just double-click it to execute it.

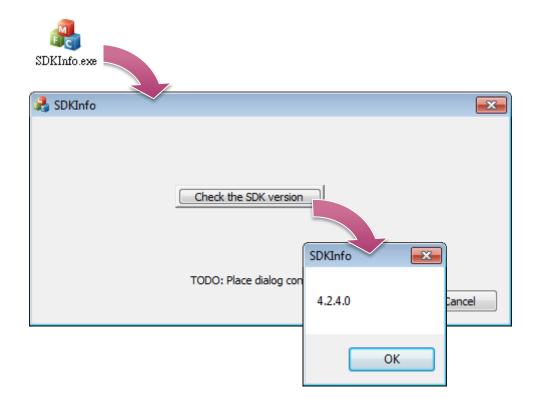

# 6. I/O Modules and SDK Selection

This chapter describes how to select a suitable expansion I/O module and the corresponding SDK library to be used for developing programs on XP-9000-WES7.

XP-9000-WES7 provides the following I/O expansion buses:

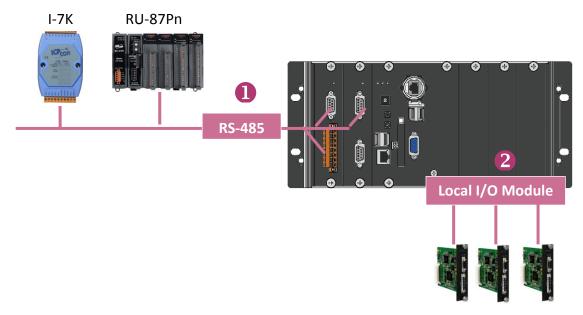

I-9K/I-97K series I/O modules

### 1. RS-485 (I-7000 series and M-7000 series)

I-7000, RU-87Pn and high profile I-87K series modules connect to XP-9000-WES7 via a twisted-pair, multi-drop, 2-wire RS-485 network.

### ► I-7000 series I/O modules

| Module                        | Native SDK     | .NET CF SDK |
|-------------------------------|----------------|-------------|
| I-7000 series                 | PACSDK.dll     | PACNET.dll  |
| I-7000 series with I-7088 (D) | PACSDK_PWM.dll | PACNET.dll  |

For full details regarding I-7K series I/O modules and its demos, please refer to: CD:\ippc-wes7\demo\pacsdk\

### RU-87Pn + I-87K series I/O modules

| Module               | Native SDK | .NET CF SDK |
|----------------------|------------|-------------|
| RU-87Pn+I-87K series | PACSDK.dll | PACNET.dll  |

### Other Specified I/O

| Module | Native SDK | .NET CF SDK |
|--------|------------|-------------|
| Others | PACSDK.dll | PACNET.dll  |

### 2. Local I/O Module (I-9K series and I-97K series)

There are two types of I/O modules that can be inserted into local bus of a XP-9000-WES7, Parallel and Serial. Parallel modules (I-9K Series) are high-speed modules and only support an MCU (Main Control Unit). Serial modules (I-97K Series) can support either an MCU or an I/O expansion unit.

The following table shows the appropriate SDK library to be used for I/O modules.

### I-9K series I/O modules

| Module            | Native SDK     | .NET CF SDK       |
|-------------------|----------------|-------------------|
| I-9014 (C)        | pac_i9014W.dll | pac_i9014Wnet.dll |
| I-9017(C)-15      | pac_i9017W.dll | pac_i9017Wnet.dll |
| I-9028U           | pac_i9028W.dll | pac_i9028Wnet.dll |
| I-9093            | pac_i9093W.dll | pac_i9093Wnet.dll |
| I-9172            | pac_i9172W.dll | pac_i9172Wnet.dll |
| Other I-9K series | PACSDK.dll     | PACNET.dll        |

For full details regarding I-9K series I/O modules and its demos, please refer to: CD:\ippc-wes7\demo\pacsdk\

### ➤ I-97K series I/O modules

| Module       | Native SDK | .NET CF SDK |
|--------------|------------|-------------|
| I-97K series | PACSDK.dll | PACNET.dll  |

For full details regarding I-97K series I/O modules and its demos, please refer to: CD:\ippc-wes7\demo\pacsdk\

# 7. APIs and Demo Programs

This chapter provides a brief overview of PAC APIs and demo programs that have been designed for XP-9000-WES7.

ICP DAS provides a set of demo programs in different programming languages. You can examine the demo codes, which includes numerous comments, to familiarize yourself with the PAC APIs. This will allow developing your own applications quickly by modifying these demo programs.

For full usage information regarding the description, prototype and the arguments of the functions, please refer to the "PAC Standard API Manual"

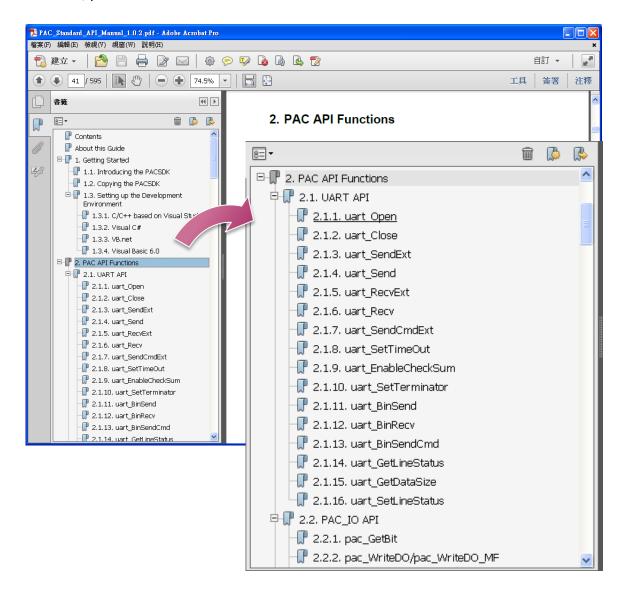

### 7.1. PAC Standard APIs

The diagram below shows the set of each system operation API provided in the PACSDK.

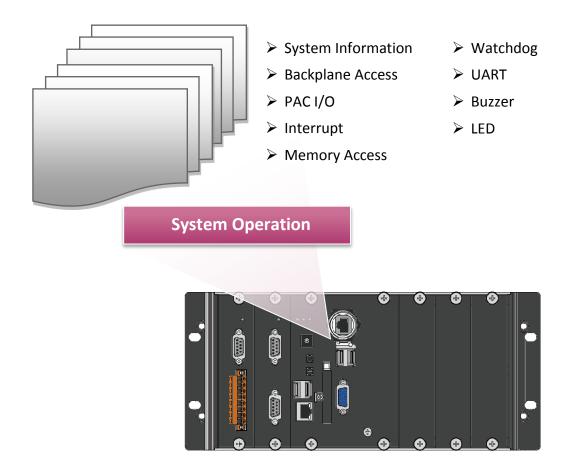

### 7.1.1. VB.NET Demo Programs for PAC Standard APIs

The PAC SDK includes the following demo programs that demonstrate the use of the PAC Standard APIs in a VB.NET language environment. The following demo programs can be found on the CD that was provided with the package or by downloading the latest version from ICP DAS web site.

For VB.NET applications, these demo programs can be obtained from:

CD:\ippc-wes7\demo\pacsdk\vb\standard\

ftp://ftp.icpdas.com/pub/cd/ippc-wes7/demo/pacsdk/vb/standard/

| Folder            | Demo              | Explanation                                                                           |
|-------------------|-------------------|---------------------------------------------------------------------------------------|
| deviceinformation | deviceinformation | Retrieves information about the OS version, the CPU version and the SDK version, etc. |
| diagnostic        | diagnostic        | Retrieves information about the slot count and the module inserted in the backplane.  |
| dip               | dip               | Retrieves information about the status of the DIP switch.                             |
| getrotaryid       | getrotaryid       | Retrieves information about the status of the rotary switch.                          |
| memory            | memory            | Shows how to read/write date values from/to EEPROM.                                   |
| uart              | uart              | Shows how to read the name of local I/O modules via UART                              |
| watchdog          | watchdog          | Displays information about how to operate the watchdog                                |

### 7.1.2. C# Demo Programs for PAC Standard APIs

The PAC SDK includes the following demo programs that demonstrate the use of the PAC Standard APIs in a C# language environment. The following demo programs can be found on the CD that was provided with the package or by downloading the latest version from ICP DAS web site.

For C# applications, these demo programs can be obtained from:

CD:\ippc-wes7\demo\pacsdk\csharp.net\standard\windows\_forms\

ftp://ftp.icpdas.com/pub/cd/ippc-wes7/demo/pacsdk/csharp.net/standard/windows forms/

| Folder            | Demo              | Explanation                                                                           |
|-------------------|-------------------|---------------------------------------------------------------------------------------|
| deviceinformation | deviceinformation | Retrieves information about the OS version, the CPU version and the SDK version, etc. |
| diagnostic        | diagnostic        | Retrieves information about the slot count and the module inserted in the backplane.  |
| dip               | dip               | Retrieves information about the status of the DIP switch.                             |
| getrotaryid       | getrotaryid       | Retrieves information about the status of the rotary switch.                          |
| memory            | memory            | Shows how to read/write date values from/to EEPROM.                                   |
| uart              | uart              | Shows how to read the name of local I/O modules via UART                              |
| watchdog          | watchdog          | Displays information about how to operate the watchdog                                |

### 7.1.3. Visual C++ Demo Programs for PAC Standard APIs

The PAC SDK includes the following demo programs that demonstrate the use of the PAC Standard APIs in a Visual C++ language environment. The following demo programs can be found on the CD that was provided with the package or by downloading the latest version from ICP DAS web site.

For Visual C++ applications, these demo programs can be obtained from:

CD:\ippc-wes7\demo\pacsdk\vc\standard\

ftp://ftp.icpdas.com/pub/cd/ippc-wes7/demo/pacsdk/vc/standard/

| Folder               | Demo                 | Explanation                                                                           |
|----------------------|----------------------|---------------------------------------------------------------------------------------|
| diagnostic           | diagnostic           | Retrieves information about the slot count and the module inserted in the backplane.  |
| dip                  | dip                  | Retrieves information about the status of the DIP switch.                             |
| getdeviceinformation | getdeviceinformation | Retrieves information about the OS version, the CPU version and the SDK version, etc. |
| GetRotaryID          | GetRotaryID          | Retrieves information about the status of the rotary switch.                          |
| Mamani               | readmemory           | Shows how to read date values from EEPROM.                                            |
| Memory writememory   |                      | Shows how to write date values to EEPROM.                                             |
| uart_sendcmd         | uart_sendcmd         | Shows how to read the name of local I/O modules via UART                              |
| WatchDog             | WatchDog             | Displays information about how to operate the watchdog                                |

### 7.2. PAC IO APIs

The diagram below shows the types of the PAC IO APIs provided in the PACSDK or the specified SDK.

For more information about the APIs and demo programs provided by the expansion I/O modules, please refer to chapter 6. I/O Modules and SDK Selection

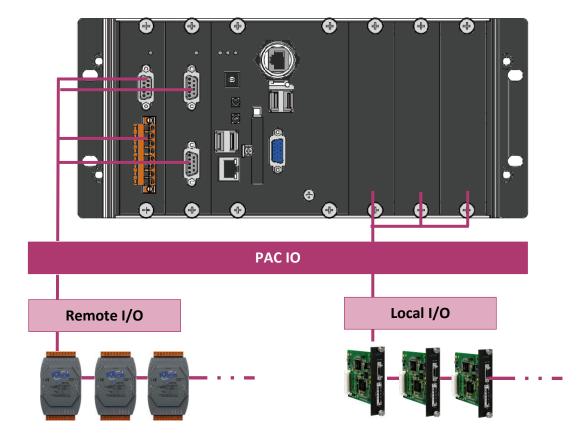

### 7.2.1. VB.NET Demo Programs for PAC IO APIs

The PAC SDK includes the following demo programs that demonstrate the use of the PAC IO APIs in a VB.NET language environment. The following demo programs can be found on the CD that was provided with the package or by downloading the latest version from ICP DAS web site.

For VB.NET applications, these demo programs can be obtained from:

CD:\ippc-wes7\demo\pacsdk\vb\io\

ftp://ftp.icpdas.com/pub/cd/ippc-wes7/demo/pacsdk/vb/io/

| Folder | Demo        | Explanation                                                   |
|--------|-------------|---------------------------------------------------------------|
|        |             | Shows how to send/receive a command/response application.     |
|        | 7k87k_basic | This demo program is used by 7K, 87K or 97K series            |
|        |             | AI modules which connected through a COM port.                |
|        |             | Shows how to read the AI values of AI module.                 |
|        | 7k87k_ai    | This demo program is used by 7K, 87K or 97K series            |
|        |             | AI modules which connected through a COM port.                |
|        |             | Shows how to write the AO values to AO module.                |
|        | 7k87k_ao    | This demo program is used by 7K, 87K or 97K series            |
| Domoto |             | AI modules which connected through a COM port.                |
| Remote |             | Shows how to read the DI values of DI module.                 |
|        | 7k87k_di    | This demo program is used by 7K, 87K or 97K series            |
|        |             | AI modules which connected through a COM port.                |
|        |             | Shows how to write the DO values to DO module.                |
|        | 7k87k_do    | This demo program is used by 7K, 87K or 97K series            |
|        |             | AI modules which connected through a COM port.                |
|        |             | Shows how to read the DI and the DO values of the DIO module. |
|        | 7k87k_dio   | This demo program is used by 7K, 87K or 97K series            |
|        |             | AI modules which connected through a COM port.                |

### 7.2.2. C# Demo Programs for PAC IO APIs

The PAC SDK includes the following demo programs that demonstrate the use of the PAC IO APIs in a C# language environment. The following demo programs can be found on the CD that was provided with the package or by downloading the latest version from ICP DAS web site.

For C# applications, these demo programs can be obtained from:

CD:\ippc-wes7\demo\pacsdk\csharp.net\io\

ftp://ftp.icpdas.com/pub/cd/ippc-wes7/demo/pacsdk/csharp.net/io/

| Folder | Demo        | Explanation                                                   |
|--------|-------------|---------------------------------------------------------------|
|        |             | Shows how to send/receive a command/response application.     |
|        | 7k87k_basic | This demo program is used by 7K, 87K or 97K series            |
|        |             | Al modules which connected through a COM port.                |
|        |             | Shows how to read the AI values of AI module.                 |
|        | 7k87k_ai    | This demo program is used by 7K, 87K or 97K series            |
|        |             | AI modules which connected through a COM port.                |
|        |             | Shows how to write the AO values to AO module.                |
|        | 7k87k_ao    | This demo program is used by 7K, 87K or 97K series            |
| Remote |             | AI modules which connected through a COM port.                |
| Remote |             | Shows how to read the DI values of DI module.                 |
|        | 7k87k_di    | This demo program is used by 7K, 87K or 97K series            |
|        |             | AI modules which connected through a COM port.                |
|        |             | Shows how to write the DO values to DO module.                |
|        | 7k87k_do    | This demo program is used by 7K, 87K or 97K series            |
|        |             | AI modules which connected through a COM port.                |
|        |             | Shows how to read the DI and the DO values of the DIO module. |
|        | 7k87k_dio   | This demo program is used by 7K, 87K or 97K series            |
|        |             | AI modules which connected through a COM port.                |

### 7.2.3. Visual C++ Demo Programs for PAC IO APIs

The PAC SDK includes the following demo programs that demonstrate the use of the PAC IO APIs in a Visual C++ language environment. The following demo programs can be found on the CD that was provided with the package or by downloading the latest version from ICP DAS web site.

For Visual C++ applications, these demo programs can be obtained from:

CD:\ippc-wes7\demo\pacsdk\vc\io\

ftp://ftp.icpdas.com/pub/cd/ippc-wes7/demo/pacsdk/vc/io/

| Folder | Demo        | Explanation                                                   |
|--------|-------------|---------------------------------------------------------------|
|        |             | Shows how to send/receive a command/response application.     |
|        | 7k87k_basic | This demo program is used by 7K, 87K or 97K series            |
|        |             | Al modules which connected through a COM port.                |
|        |             | Shows how to read the AI values of AI module.                 |
|        | 7k87k_ai    | This demo program is used by 7K, 87K or 97K series            |
|        |             | AI modules which connected through a COM port.                |
|        |             | Shows how to write the AO values to AO module.                |
|        | 7k87k_ao    | This demo program is used by 7K, 87K or 97K series            |
| Remote |             | AI modules which connected through a COM port.                |
| Remote |             | Shows how to read the DI values of DI module.                 |
|        | 7k87k_di    | This demo program is used by 7K, 87K or 97K series            |
|        |             | AI modules which connected through a COM port.                |
|        |             | Shows how to write the DO values to DO module.                |
|        | 7k87k_do    | This demo program is used by 7K, 87K or 97K series            |
|        |             | AI modules which connected through a COM port.                |
|        |             | Shows how to read the DI and the DO values of the DIO module. |
|        | 7k87k_dio   | This demo program is used by 7K, 87K or 97K series            |
|        |             | AI modules which connected through a COM port.                |

# 8. Restore and Recovery

This chapter provides information of the XP-9000-WES7 restore and recovery, and a guided tour that describes the steps needed to restore and recovery the XP-9000-WES7.

The XP-9000-WES7 come with a recuse CF card that can be used to not only boot the XP-9000-WES7 when the OS fails to load, but also recover files.

The recovery file of the recuse CF card can be found separately on the CD that was provided with the package or by downloading the latest version from ICP DAS web site.

CD:\ippc-wes7\rescue disk\

ftp://ftp.icpdas.com/pub/cd/ippc-wes7/rescue\_disk/

# 8.1. Recovering the XP-9000-WES7

The XP-9000-WES7 comes with a recuse CF card that can be used to restore the XP-9000-WES7 to factory default settings by reinstalling the XP-9000-WES7 OS image.

If the XP-9000-WES7 crashes and won't start up, you can use the rescue CF card to start up the XP-9000-WES7 and then fix the problem that caused the crash.

#### To restore the XP-9000-WES7 OS

- 1. Plug the Rescue CF card into CF slot
- 2. Restart the XP-9000-WES7, and then enter the BIOS by pressing Delete key

# 3. Press the → key to highlight the Boot tab, and then press ↓ key to select [Hard Drive BBS Priorities]

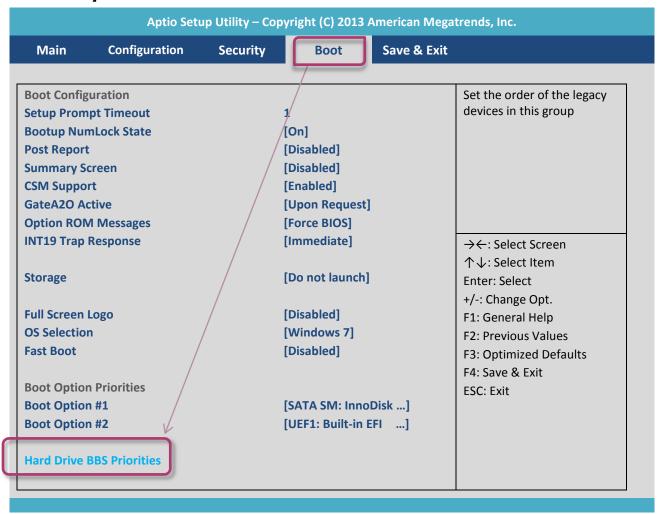

#### 4. Press Enter on Boot Option #1, and select [CF card name]

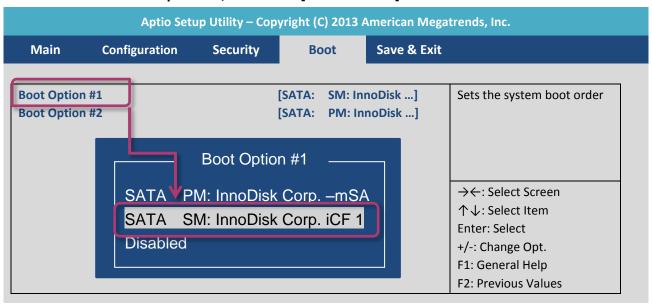

XP-9000-WES7 (WES7 based PAC) User Manual

version 1.1.1

Page: 126

5. Press the F4 key, and then select Yes to save settings and exit the utility.

The XP-9000-WES7 will restart and then enter to the XP-9000-WES7 WES Recovery Utility.

6. Select the [Disk 0 – mSATA Flash Name] as the restored disk, and then click the Start WES Recovery button for start the recovery process.

The process will take a few minutes until this utility is displayed again.

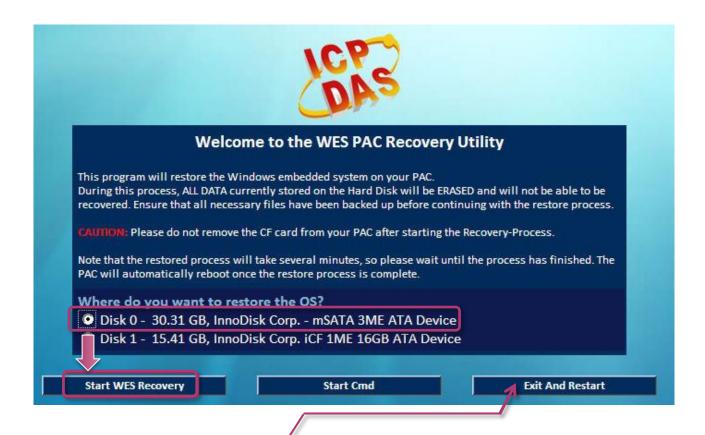

7. Click the Exit And Restart button, and then repeat the step 2 to step 5. In step 4, the [SATA PM: InnoDisk Corp. –mSA] option need be selected for using the restored disk as a boot drive. After completing the configuration process, restart the XP-9000-WES7.

## 8.2. Restoring the Rescue CF Card

The rescue CF card is rescue equipment that allows you to perform some maintenance tasks on your system in case of failure.

Once the rescue CF card are partitioned or formatted, you must restore the rescue CF card.

### Requirements

For restoring the Rescue CF card, you should prepare Ghost 11 or later, which you could obtain by contacting Symantec (<a href="http://www.symantec.com">http://www.symantec.com</a>)

In this article, we will use Symantec Norton Ghost32 V.11 (The Symantec Norton Ghost V.11 or above version are recommend) to restore the rescue CF card.

#### To restore the rescue CF card

### 1. Get the rescue ghost file, rescue.gho

The rescue.gho file can be found on the CD that was provided with the package or by downloading the latest version from ICP DAS web site.

CD:\ippc-wes7\rescue\_disk\

ftp://ftp.icpdas.com/pub/cd/ippc-wes7/rescue\_disk/

#### 2. Run the Symantec Ghost32, and then click OK button

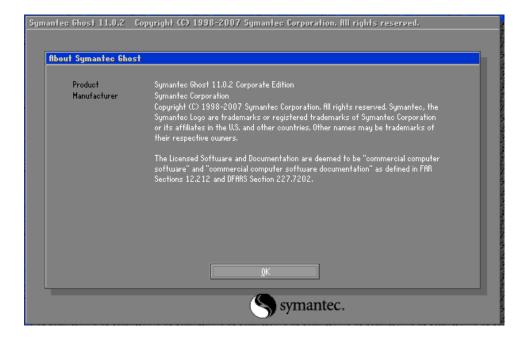

#### 3. Click Function Menu, point to Local, point to Disk, and then click From Image

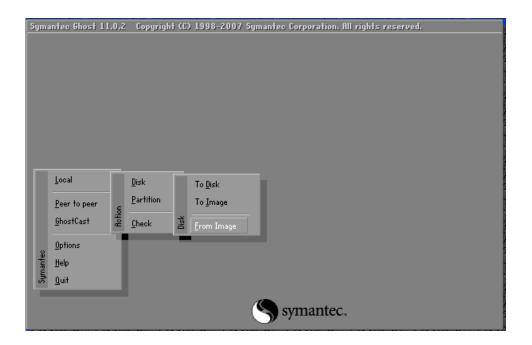

4. Select the rescue ghost file, rescue.gho, that you saved and then click Open

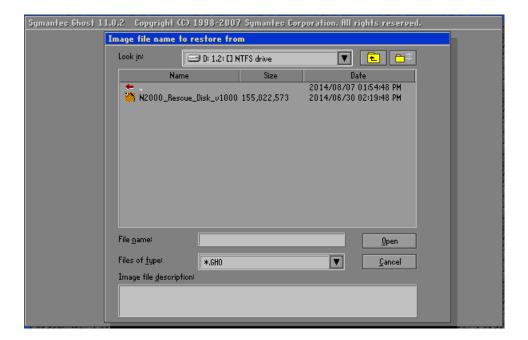

5. Select the destination to CF card and click then OK

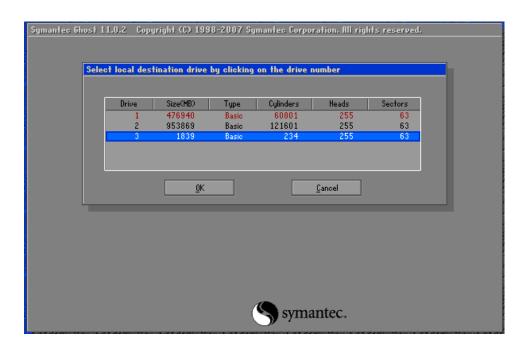

### 6. Recovery the rescue ghost file, rescue.gho, into CF card and then click OK

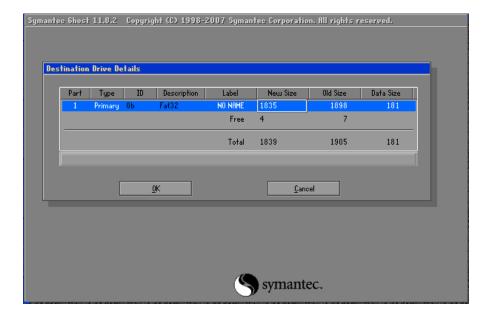

#### 7. The rescue CF card has been done

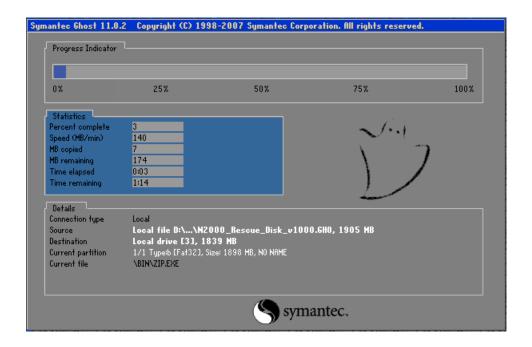

# 9. XP-9000-WES7 Updates

This chapter provides information of the XP-9000-WES7 OS, SDKs and tools, and a guided tour that demonstrates the steps needed to update the XP-9000-WES7 OS, SDKs and tools.

ICP DAS will continue to add additional features to XP-9000-WES7 OS, SDKs and tools in the future, so we advise you to periodically check the ICP DAS web site for the latest updates.

The files of OS updates, SDK updates and tool updates can be found on the CD that was provided with the package or by downloading the latest version from ICP DAS web site.

CD:\ippc-wes7\
ftp://ftp.icpdas.com/pub/cd/ippc-wes7/

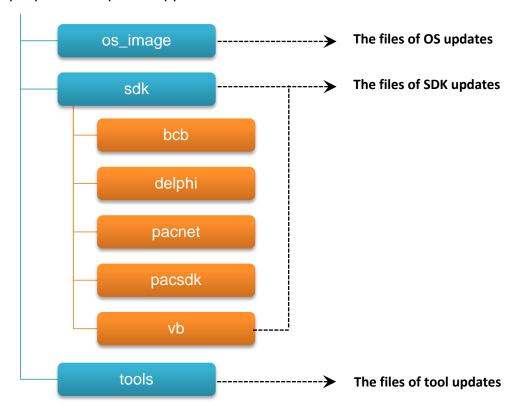

# 9.1. Updating the XP-9000-WES7 OS

ICP DAS will continue to add additional features and improve performances to XP-9000-WES7 OS in the future, so we advise you to periodically check the ICP DAS web site for the latest updates.

The information can be obtained from:

http://ftp.icpdas.com/pub/cd/ippc-wes7/os image/

Free feel to contact us to get the latest version of OS image.

E-mail: <a href="mailto:service@icpdas.com">service@icpdas.com</a>

### 9.2. Updating the XP-9000-WES7 SDK

ICP DAS will continue to include more functionality and API calls to XP-9000-WES7 SDK in the future, so we advise you to periodically check the ICP DAS web site for the latest updates.

### To update the XP-9000-WES7 SDK

#### 1. Download the latest version of the pacsdk.dll file

The latest version of the pacsdk.dll file can be obtained from ICP DAS web site. http://ftp.icpdas.com/pub/cd/ippc-wes7/sdk/pacsdk/

Copy the downloaded file, pacsdk.dll into the C:\Windows\System32\ folder. This will overwrite the existing pacsdk.dll file

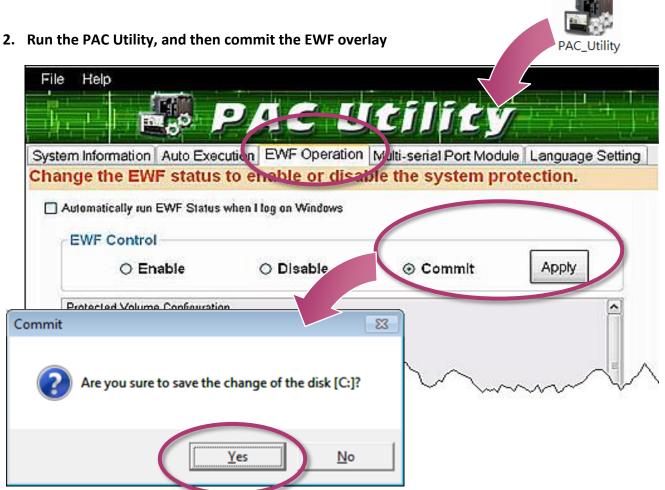

XP-9000-WES7 (WES7 based PAC) User Manual

version 1.1.1

Page: 134

3. Click the Start button , click the arrow next to the Shut Down button, and then click Restart for changes to take effect

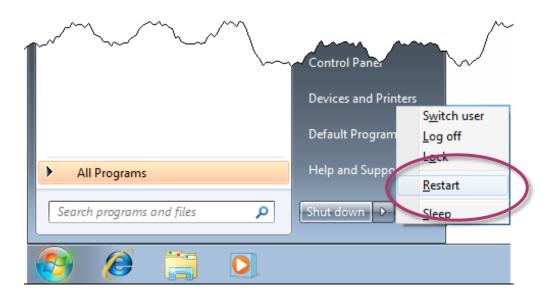

# 9.3. Updating the XP-9000-WES7 Tools

ICP DAS will continue to add more functionality and support to the PAC utility in the future, so we advise you to periodically check the ICP DAS web site for the latest updates.

### To update the PAC Utility

### 1. Download the latest version of the PAC utility file in PC or a laptop

The latest version of the PAC utility file can be obtained from ICP DAS web site. http://ftp.icpdas.com/pub/cd/ippc-wes7/tools/pac\_utility/

#### 2. Extract the downloaded file, and then copy the file folder to the CF card

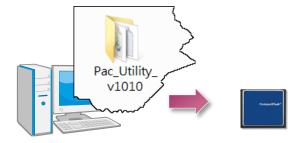

### 3. Plug the Rescue CF card into CF socket of XP-9000-WES7

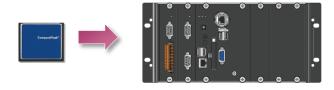

- 4. Copy the file folder into C:\icpdas\, and then delete the older, existing file folder
- 5. Run the PAC Utility, and then commit the EWF overlay

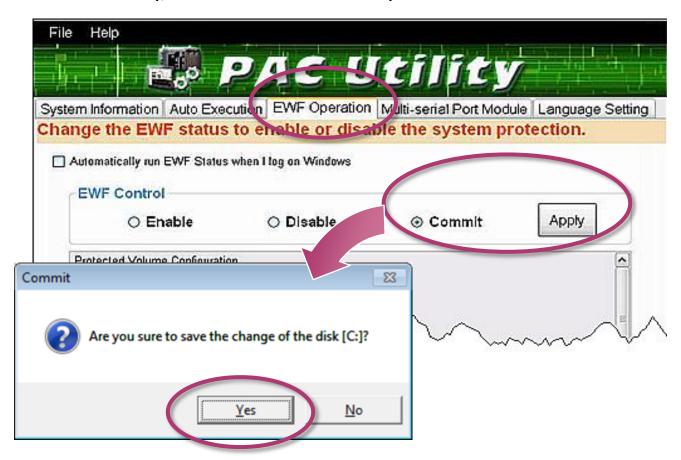

6. Click the Start button , click the arrow next to the Shut Down button, and then click Restart for changes to take effect

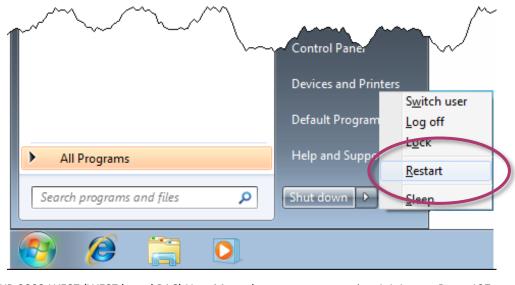

XP-9000-WES7 (WES7 based PAC) User Manual

version 1.1.1

Page: 137

### 10. XP-9000-WES7 Download Center

This chapter provides a brief introduction of the XP-9000-WES7 download center.

XP-9000-WES7 has a download center where you can access the latest version of the software, tools, demo programs, and related information.

The XP-9000-WES7 Download Center can be found at:

http://www.icpdas.com/root/support/download/pac/xp-9000-wes7/xp-9000-wes7 download dr iver os image.html

## XP-9000-WES7 Download Center Note: Before you download any program, please read the notes of each online program first to avoid the confused situation. The published date and indicated requirement of a program can help user to determine the compatibility for your XP-9000-WES7. PacSDK Driver & OS Image Tools Documents Demo OS images and driver OS Image Version: 1.0.1.0. (Released at Mar. 2015) Please contact ICP DAS to get OS recovery image E-mail: service@icpdas.com Features Full Win32 API · Remote Desktop Protocol 5.1 Silverlight 5 · Enhanced Write Filter .NET Framework 3.5 SP1, 4.0, 4.5 Language support: English, French, German, Italian, Japanese, Korea, Russian, Portuguese, Spanish, Simplified Chinese, Traditional Chinese

# **Appendix**

### A. I-9K Modules and I-97K Modules

This chapter provides a brief overview of the different between the I-9K series modules and I-97K series modules.

There are two types of I/O modules provided for supporting XP-9000-WES7. One is high communication speed I-9K series modules with parallel interface; the other is I-97K series modules with serial interface. The differences between the two series are listed as follows:

The differences between the I-9K and I-97K series I/O modules are as follows.

| Item                                 | I-9K Series  | I-97K Series |
|--------------------------------------|--------------|--------------|
| Communication Interface              | Parallel Bus | Serial Bus   |
| Protocol                             | -            | DCON         |
| Communication Speed                  | Fast         | Slow         |
| DI with latched function             | -            | Υ            |
| DI with counter input                | -            | Y (100 Hz)   |
| Power on value                       | -            | Υ            |
| Safe Value                           | -            | Υ            |
| Programmable slew-rate for AO module | -            | Υ            |

# **B.** Revision History

This chapter provides revision history information to this document.

The table below shows the revision history.

| Revision | Date          | Created By | Description                                         |
|----------|---------------|------------|-----------------------------------------------------|
| V1.0.0   | July 2015     | Anna       | Initial issue                                       |
| V1.1.0   | March 2017    | Sunny      | Added XP-9x71-WES7 product information              |
| V1.1.1   | November 2017 | Anna       | Modified the information about the RJ-45 Waterproof |
|          |               |            | installation in section 2.2 Installing the RJ-45    |
|          |               |            | Waterproof Assembly.                                |